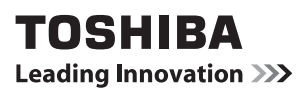

# **TLP-X150 DATA PROJECTOR**

## OWNER'S MANUAL

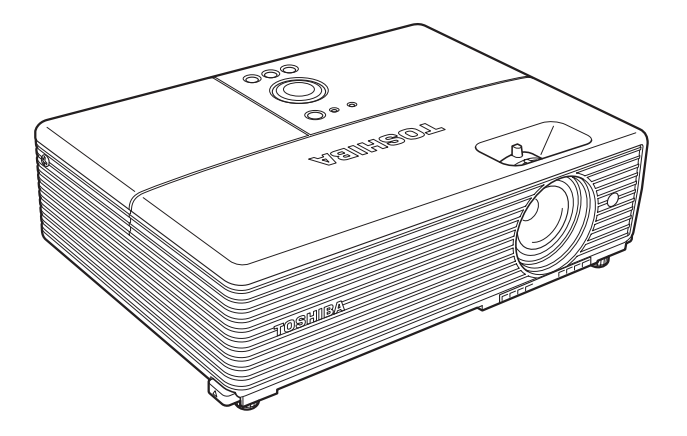

In the spaces provided below, record the Model and Serial No. located at the bottom of your projector.

Model No. Serial No.

Retain this information for future reference.

## <span id="page-1-0"></span>**SAFETY PRECAUTIONS**

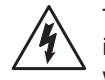

The lightning flash with arrowhead symbol, within an equilateral triangle, is intended to alert the user to the presence of uninsulated "dangerous voltage" within the product's enclosure that may be of sufficient magnitude to constitute a risk of electric shock to persons.

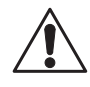

The exclamation point within an equilateral triangle is intended to alert the user to the presence of important operating and maintenance (servicing) instructions in the literature accompanying the appliance.

WARNING: TO REDUCE THE RISK OF FIRE OR ELECTRIC SHOCK, DO NOT EXPOSE THIS APPLIANCE TO RAIN OR MOISTURE. DANGEROUS HIGH VOLTAGES ARE PRESENT INSIDE THE ENCLOSURE. DO NOT OPEN THE CABINET. REFER SERVICING TO QUALIFIED PERSONNEL ONLY.

**USA only**

**WARNING:** Handling the cord on this product or cords associated with accessories sold with this product, will expose you to lead, a chemical known to the State of California to cause birth defects or other reproductive harm. *Wash hands after handling*.

**USA only** Lamp contains mercury. Disposal of this product may be regulated due to environmental considerations. For disposal, reuse or recycling information, please contact your local government or the Electronic Industries Alliance at www.eiae.org.

## MODEL NAME: TLP-X150 **USA only**

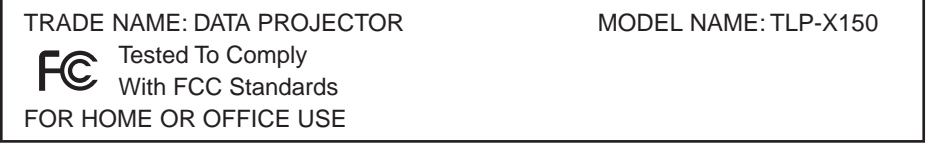

**FCC NOTICE:** This device complies with part 15 of the FCC Rules. Operation is subject to the following two conditions:

(1) This device may not cause harmful interference, and (2) this device must accept any interference received, including interference that may cause undesired operation.

This equipment has been tested and found to comply with the limits for a Class B digital device, pursuant to part 15 of the FCC Rules. These limits are designed to provide reasonable protection against harmful interference in a residential installation. This equipment generates, uses and can radiate radio frequency energy and, if not installed and used in accordance with the instructions, may cause harmful interference to radio communications.

However, there is no guarantee that interference will not occur in a particular installation.

If this equipment does cause harmful interference to radio or television reception, which can be determined by turning the equipment off and on, the user is encouraged to try to correct the interference by one or more of the following measures:

- Reorient or relocate the receiving antenna.
- Increase the separation between the equipment and receiver.
- Connect the equipment into an outlet on a circuit different from that to which the receiver is connected.
- Consult the dealer or an experienced radio/TV technician for help.

RESPONSIBLE PARTY: TOSHIBA AMERICA INFORMATION SYSTEMS, INC. 9740 Irvine Blvd., Irvine, CA 92618-1697 U.S.A Phone: (949) 583-3000

**CAUTION: USA only**

Changes or modifications made to this equipment, not expressly approved by Toshiba, or parties authorized by Toshiba, could void the user's authority to operate the equipment.

**Notice: CANADA only** This Class B digital apparatus complies with Canadian ICES-003. Cet appareil numérique de la classe B est conforme à la norme NMB-003 du Canada.

## <span id="page-2-0"></span>**IMPORTANT SAFETY INSTRUCTIONS**

#### **CAUTION: PLEASE READ AND OBSERVE ALL WARNINGS AND INSTRUCTIONS GIVEN IN THIS OWNER'S MANUAL AND THOSE MARKED ON THE UNIT. RETAIN THIS BOOKLET FOR FUTURE REFERENCE.**

This unit is fully transistorized and does not contain any parts that can be repaired by the user.

#### **WARNING: DO NOT REMOVE THE CABINET COVER, OR YOU MAY BE EXPOSED TO DANGEROUS VOLTAGE. REFER SERVICING TO QUALIFIED SERVICE PERSONNEL ONLY.**

#### **1. Read Owner's Manual**

After unpacking this product, read the owner's manual carefully, and follow all the operating and other instructions.

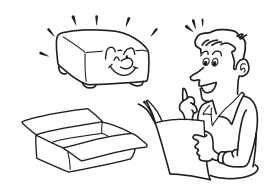

#### **2. Power Sources**

This product should be operated only from the type of power source which does not exceed the voltage range specified on the rating label and the power cord. If you are not sure of the type of power supply to your home, consult your product dealer or local power company.

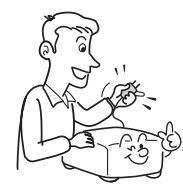

### **3. Source of Light**

Do not look into the lens while the lamp is on. The strong light from the lamp may cause damage to your eyesight.

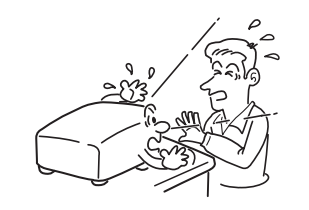

#### **4. Ventilation**

Openings in the cabinet are provided for ventilation and to ensure reliable operation of the product and to protect it from overheating. These openings must not be blocked or covered. Never block an opening by placing the product on a bed, sofa, rug or other similar surface. Do not place it in a built-in installation such as a bookcase or rack, unless proper ventilation is provided.

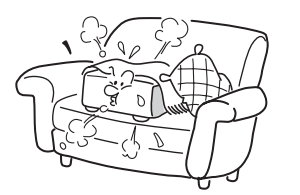

#### **5. Heat**

The product should be situated away from heat sources such as radiators, heat registers, stoves, or other products (including amplifiers) that produce heat.

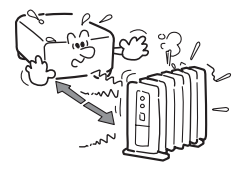

#### **6. Water and Moisture**

Do not use this product near water. - for example, near a bath tub, wash bowl, kitchen sink, or laundry tub; in a wet basement; or near a swimming pool and the like.

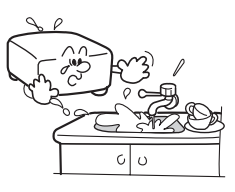

#### **7. Cleaning**

Unplug this product from the wall outlet before cleaning. Do not use liquid cleaners or aerosol cleaners. Always use a soft cloth for cleaning.

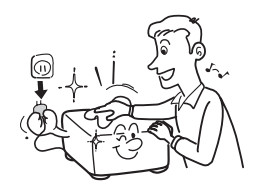

## **8. Be sure that you firmly insert the plug into the wall outlet.**

Incorrect or faulty connections may result in fire or electric shock. Avoid using an unsound or loose outlet.

### **9. Power Cord Protection**

Power cords should be routed so that they are not likely to be walked on or pinched by items placed upon or against them, paying particular attention to cords at plugs, convenience receptacles, and the point where they exit from the product.

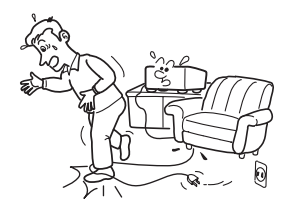

### **10. Overloading**

Do not overload wall outlets. To reduce the risk of electric shock, do not use the polarized plug with an extension cord , receptacle, or other outlet unless the blades can be inserted completely with threewire grounding type to prevent blade exposure. Failure to follow these instructions may result in fire or electric shock.

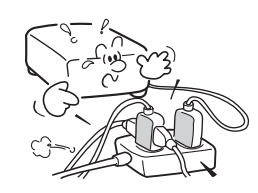

## **IMPORTANT SAFETY INSTRUCTIONS (Continued)**

#### **11. Lightning storms**

For added protection for this product during a storm, or when it is left unattended and unused for long periods of time, unplug it from the wall outlet. This will prevent damage to the product due to lightning and power-line surges. Never operate this unit on AC power during a thunderstorm. If you see lightning or hear thunder, never touch the unit, cables and/or peripherals. An electric surge caused by the storm, may result in an electrical shock or damage to the unit.

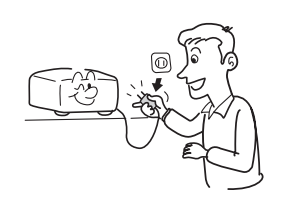

## **12. Object and Liquid Entry**

Never push objects of any kind into this product through openings as they may touch dangerous voltage points or short-out parts that could result in a fire or electric shock. Never spill liquid of any kind on the product.

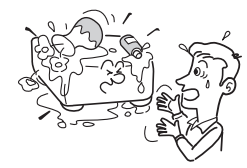

#### **13. Do not place or keep the projector within the reach of the children.**

It may fall or tip over, possibly causing serious injury.

### **14. Do not place the product vertically**

Do not use the product in the upright position or any other vertical positions to project the pictures. It may fall which could result in serious injury and/or damage to the product.

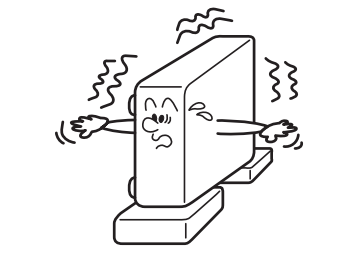

**15. Stack Inhibited**

Do not stack other equipment on this product and do not place this product on other equipment. The top and bottom surface of this product increase in temperature during normal use and may damage the other unit.

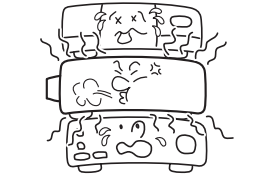

#### **16. Attachments**

Do not use attachments not recommended by the product manufacturer. Use of an incompatible attachments could cause hazards or damage to the product.

#### **17. Accessories**

Do not place this product on an unstable cart, stand, tripod, bracket, or table. The product may fall, causing serious injury to a child or adult, and serious damage to the product. A product and cart combination should be moved with care. Quick stops, excessive force, and uneven surfaces may cause the product and cart combination to overturn.

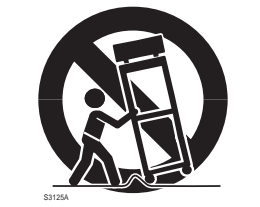

## **18. Damage Requiring Service**

Unplug this product from the wall outlet and take the product to qualified service personnel if you encounter any of the following conditions:

- a) The power supply cord or plug is damaged.
- b) Liquid has been spilled, or objects have fallen into the product.
- c) The product has been exposed to rain or water.
- d) The product does not operate normally when following the operating instructions. Adjust only those controls that are covered by the operating instructions since an improper adjustment of other controls may result in damage and will often require extensive work by a qualified technician to restore the product to its normal operation.
- e) The product has been dropped or damaged in any way (If the cabinet should break, please handle with care to avoid injury) .
- f) The product exhibits a distinct change in performance, which indicates a need for service.

## <span id="page-4-0"></span>**IMPORTANT SAFETY INSTRUCTIONS (Continued)**

#### **19. If glass components, including lens and lamp, should break, contact your dealer for repair service.**

This product incorporates glass components, including a lens and a lamp.

If these should break, please handle with care to avoid injury and contact your dealer for repair service. Avoid any broken pieces of glass since they may cause injury. In the unlikely event that the lamp ruptures, thoroughly clean the area around the projector and discard any edible items placed in that area since they may be contaminated.

## **20. Servicing**

Do not attempt to service this product yourself as opening or removing covers may expose you to dangerous voltage or other hazards. Refer all servicing to qualified service personnel.

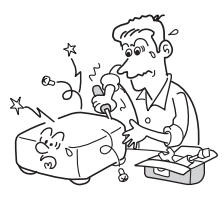

### **21. Replacement Parts**

When replacement parts are required, be sure the service technician has used replacement parts specified by the manufacturer or have the same characteristics as the original part.

Unauthorized substitutions may result in fire, electric shock, or other hazards.

(Only the replacement of the lamp should be made by users.)

#### **22. Safety Check**

Upon completion of any service or repairs to this product, ask the service technician to perform safety checks to verify that the product is in proper operating condition.

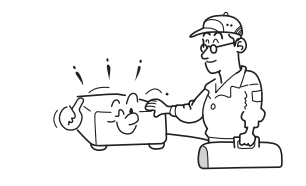

**23. Do not leave thermalpaper documents or easily deformed items on top of the unit or near the air exhaust for long periods of time.**

The heat from the unit could erase the information on the thermal paper, or cause deformation or warping.

#### **24. Do not use the product in a closed installation location.**

Do not place the product in a box or in any other closed installation location. Otherwise it may overheat, which could result in a risk of fire.

#### **25. Do not look into the laser light source of the remote control or direct the laser pointer toward a person or a mirror.**

The laser beam may cause damage to the eyesight.

# **POWER SUPPLY INFORMATION**

If your line voltage is 220 to 240 V, use one of the following types of cable/plug.

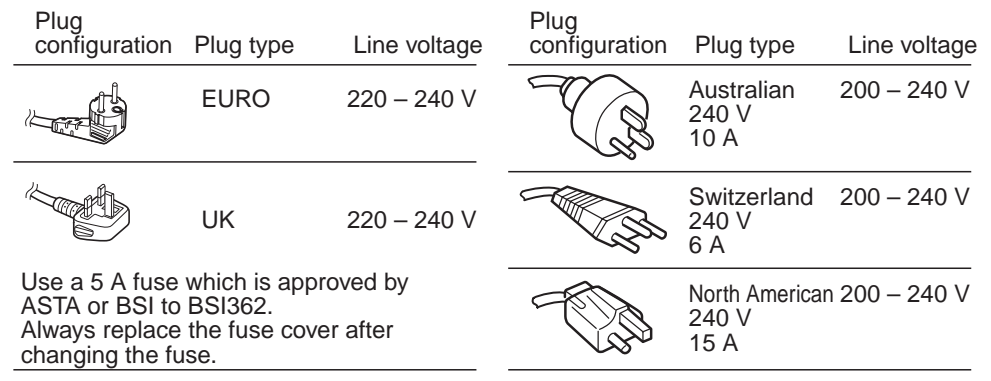

## **IMPORTANT PRECAUTIONS**

## **Moisture Condensation**

Never operate this unit immediately after moving it from a cold location to a warm location. When the unit is exposed to such a change in temperature, moisture may condense on the lens and the crucial internal parts. Do not use the unit for at least 2 hours when there is an extreme or sudden change in temperature to prevent the unit from possible damage.

## **Place and Manner of Installation**

- Do not place in hot locations, such as near heating equipment. Doing so could cause a malfunction, and shorten the life of the projector.
- Avoid locations with oil or cigarette smoke. These environments will dirty the optical parts, shortening their lives, and darkening the screen.
- Do not use this product in the upright position or tilt it up or down by more than 20° from level. Doing so may cause a failure or shorten the life of the product.
- Using this instrument near a TV or radio may cause interference to the images or audio sound. If this happens, move it away from the TV or radio.
- Moving the projector from a low-temperature room to a high-temperature room may cause condensation on the lens or internal parts. If you continue to use it in that situation, it may malfunction. Wait until the condensation naturally disappears.
- In a high altitude location where air is thin, cooling efficiency is reduced so use the projector with [**Fan mode**] set to [**High**]. **[p.41](#page-20-0)**
- Only plug the power cord into outlets rated for use within the power cord's specified voltage range. Do not overload extension cords or power strips as this can result in fire or electric shock.
- Route the power cable or the connecting cable away from where people could trip over it. The projector may fall, which could result in serious injury and/or damage to the product.
- Be sure the power cord is easily reached for unplugging in case of emergency. Do not place any obstacles near a wall outlet in which the cord is plugged.

## **Avoid Volatile Liquid**

Do not use volatile liquids, such as an insect spray, near the unit. Do not leave rubber or plastic products touching the unit for a long time as they will leave marks on the finish. Do not use a chemically saturated cloth on the unit.

## <span id="page-5-0"></span>**IMPORTANT PRECAUTIONS (Continued)**

## **LCD Panel**

• If the air filter is stained or clogged, the main unit inner temperature rises. As a result, the life of the LCD is shortened and a malfunction may also occur.

Clean the air filter from time to time and replace it regularly. It is recommended that you replace the filter at the time you replace the lamp. (Ask a dealer where the unit was purchased or your nearby service station about an air filter for replacement.)

# **EXEMPTION CLAUSES**

- Toshiba Corporation bears no responsibility in the case of damages arising from natural disaster such as earthquakes, lightning, etc., fire not liable to Toshiba Corporation, acts by third parties, other accidents, or use under abnormal conditions including erroneous or improper operation and other problems.
- Toshiba Corporation bears no responsibility for incidental damages (lost profit, work interruption, corruption or loss of the memory contents, etc.) arising from the use of or the inability to use this unit.
- Toshiba Corporation accepts no liability whatsoever for any damages arising from not having followed the descriptions in this Owner's Manual.
- Toshiba Corporation accepts no liability whatsoever for any damages arising from malfunctions arising from combination with equipment or software that is not related to Toshiba Corporation.

## **OTHER INFORMATION**

## **Copyrights**

Showing or transmitting commercial imaging software or broadcast or cable-broad casting programs with the purpose of other than the personal and private viewing, including modifying images using the freeze or resize functions, or displaying with the varying aspect ratio of the images, could violate the direct or indirect copyrights of the imaging software or broadcast program, etc., if done without first consulting with the copyright holder. For this reason, please take appropriate measures including obtaining a license from the copyright holder, before performing one of the actions listed above.

## **Disposal**

This product contains substances which are harmful to humans and the environment. • The lamp contains mercury.

Please dispose of this product or used lamps in accordance with local regulations.

#### **Following information is only for EU-member states:**

The use of the symbol indicates that this product may not be treated as household waste. By ensuring this product is disposed of correctly, you will help prevent potential negative consequences for the environment and human health, which could otherwise be caused by inappropriate waste handling of this product. For more detailed information about recycling of this product, please contact your local city office, your household waste disposal service or the shop where you purchased the product.

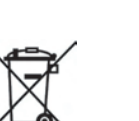

## **OTHER INFORMATION (Continued)**

## **Trademarks**

- VGA, SVGA, XGA, SXGA and UXGA are trademarks or registered trademarks of International Business Machines Corporation.
- Macintosh is a registered trademark of Apple Computer, Inc.
- Windows is a registered trademark of Microsoft Corporation in the U.S. and other countries.
- Adobe and Acrobat Reader are registered trademarks of Adobe Systems Incorporated. •
- All other brand and product names are trademarks or registered trademarks of their respective companies.

## **Notational Conventions Used in This Manual**

- References to pages with related information are annotated as follows. For example, if making a reference to page 36: **[p.36](#page-18-0)**
- The illustrations in this document are for reference purposes only and may not reflect your package exactly.

## **REMOTE CONTROL BATTERIES**

## **Warning**

• Never throw batteries into a fire.

Using the batteries improperly may cause them to explode or leak and may result in serious injury. If battery-leaking fluid contacts skin, wash the fluid off immediately with clean water and consult a doctor. If the fluid spills on an instrument, avoid contact and wipe it off using tissue paper. Then dispose of the used tissue paper as flammable garbage after moistening the tissue with water.

## **Notes**

- Be sure to use AAA (LR03) size batteries.
- Dispose of batteries in a designated disposal area.
- Attention should be drawn to the environmental aspects of battery disposal.
- Do not mix different battery types or combine used batteries with new ones.
- If the remote control does not operate correctly, or if the operating range becomes reduced, replace both batteries with new ones.
- If the batteries are dead or if you will not be using the remote control for a long time, remove the batteries to prevent battery acid from leaking into the battery compartment.
- **Following information is only for EU-member states:** •

[Disposal of batteries and/or accumulators]

The crossed out wheeled dust bin symbol indicates that batteries and/or accumulators must be collected and disposed of separately from household waste.

If the battery or accumulator contains more than the specified values of lead (Pb), mercury (Hg), and/or cadmium (Cd) defined in the Battery Directive (2006/66/EC), then the chemical symbols for lead (Pb), mercury (Hg) and/or cadmium (Cd) will appear below the crossed out wheeled dust bin symbol.

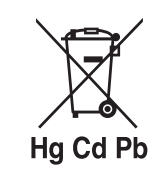

By participating in separate collection of batteries, you will help to assure the proper disposal of products and batteries and thus help to prevent potential negative consequences for the environment and human health.

For more detailed information about the collection and recycling programmes available in your country, please contact your local city office or the shop where you purchased the product.

## **CONTENTS**

## **Before Using**

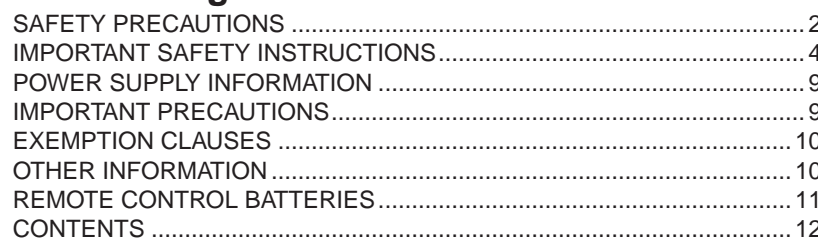

## **Preparations**

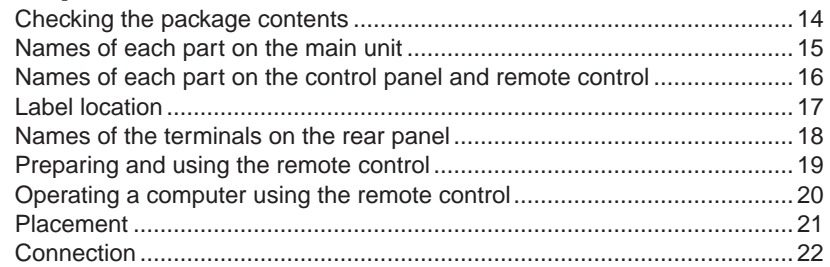

## **Operations**

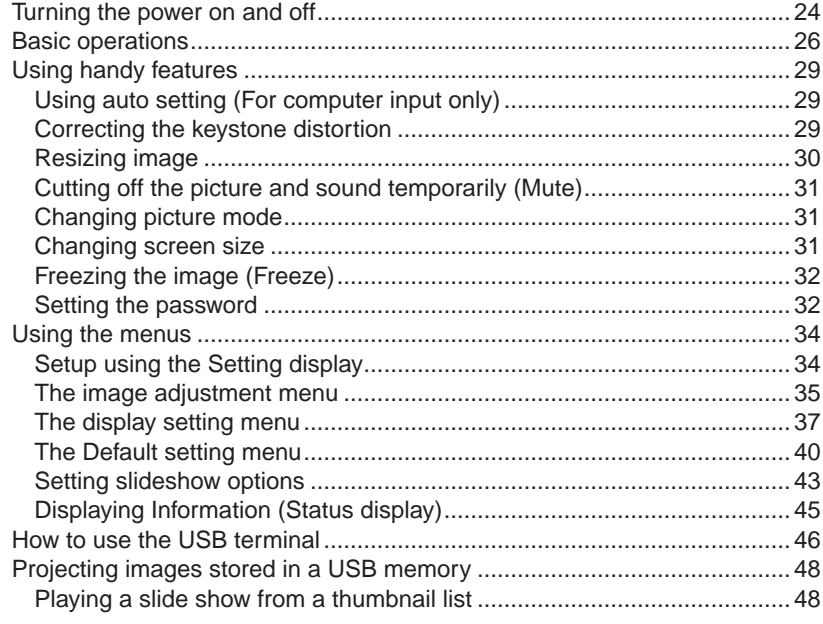

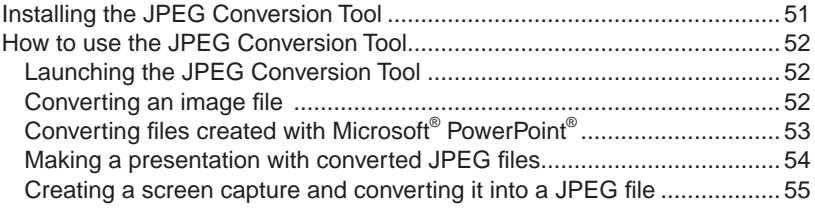

## **Maintenance**

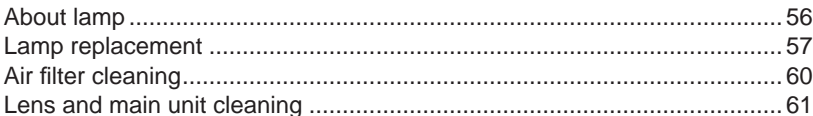

## **Others**

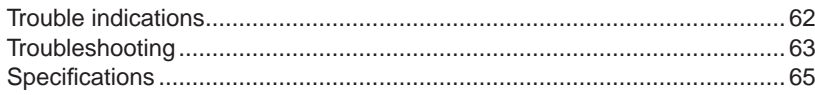

## <span id="page-7-0"></span>**Checking the package contents**

Please make sure that the following items are included in the box, along with the main unit. If any item is missing, immediately contact the store where you purchased the product.

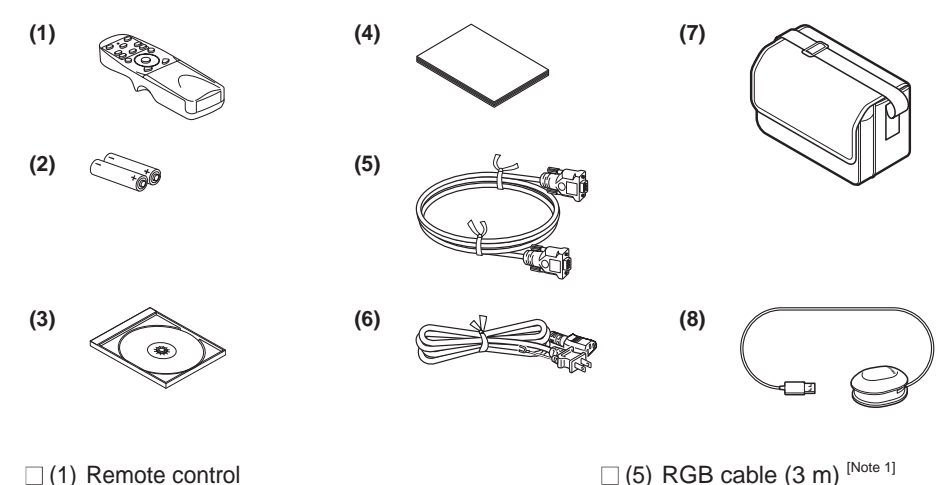

- $\Box$  (2) LR03 (SIZE AAA) batteries for remote control (2)  $\Box$  (6) Power cord <sup>[Note 1, 2]</sup>
- $\Box$  (3) CD-ROM
- $\Box$  (4) Owner's Manual

 $\Box$  (7) Carrving bag  $\Box$  (8) Mouse remote control receiver

#### **Notes**

1: To maintain original performance, always use the supplied cables.

2: The shape and number of supplied power cords vary depending on the product destination.

### **Save Original Packing Materials**

The original shipping carton and packing materials will come in handy if you ever have to ship your projector. For maximum protection when shipping your projector, repack the set as it was originally packed at the factory.

#### **The Supplied CD-ROM**

The supplied CD-ROM contains an owner's manual which includes information not available for the printed Owner's manual (Getting started) and an application (JPEG conversion tool) in Portable Document Format (PDF). Please use **Acrobat Reader 5** or later version to view the manual.

#### **Adobe® Acrobat® Reader® or Adobe® Reader®**

The supplied CD-ROM does not contain **Acrobat® Reader®** . If you cannot read PDF files, please install **Acrobat Reader** software in your computer by downloading it from the Adobe Systems website.

#### **Number** Viewing the manual

Run the CD-ROM and double-click on **Start.pdf**. Acrobat® Reader® launches, then select [**Owner's manual**] on the screen and click on the desired language. The Owner's Manual cover and list of bookmarks appear. Click on a bookmark title to view that section of the manual. Click on **p.** to view a reference page with related information. See the Help menu for more information about Acrobat® Reader®.

## **Names of each part on the main unit**

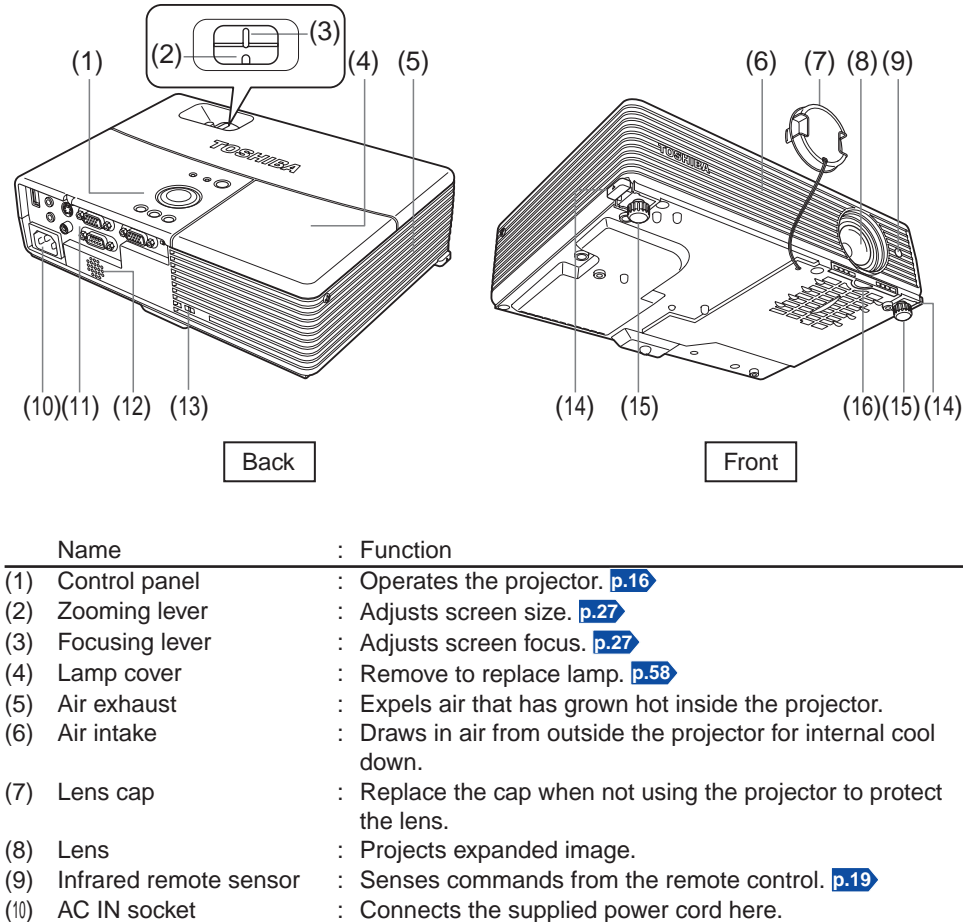

- (11) Terminals on the rear panel : Connects external devices. **[p.18](#page-9-0)**
- (12) Speaker : Outputs audio sound.
- (13) Antitheft lock slot : Attach a safety cable or any other antitheft device.
- (14) Foot adjuster release button : Press to set up or stow the foot adjuster. **[p.27](#page-13-0)**
- (15) Foot adjuster : Adjusts the vertical projection angle. **[p.27](#page-13-0)**
- 
- (16) Air filter : Prevents dirt and dust from getting into the inside of the projector. **[p.60](#page-30-0)**

## <span id="page-8-0"></span>**Names of each part on the control panel and remote control**

(9) (3) (4)

(19) (21)

 $(11)$  $(x^2)$ 

 $\begin{array}{|c|c|c|c|c|}\n \hline\n (10) & & & \n\end{array}$ 

**Battery** cover

**Caution** label

(1)

 $(14)$ (18)

 $-(15)$ 

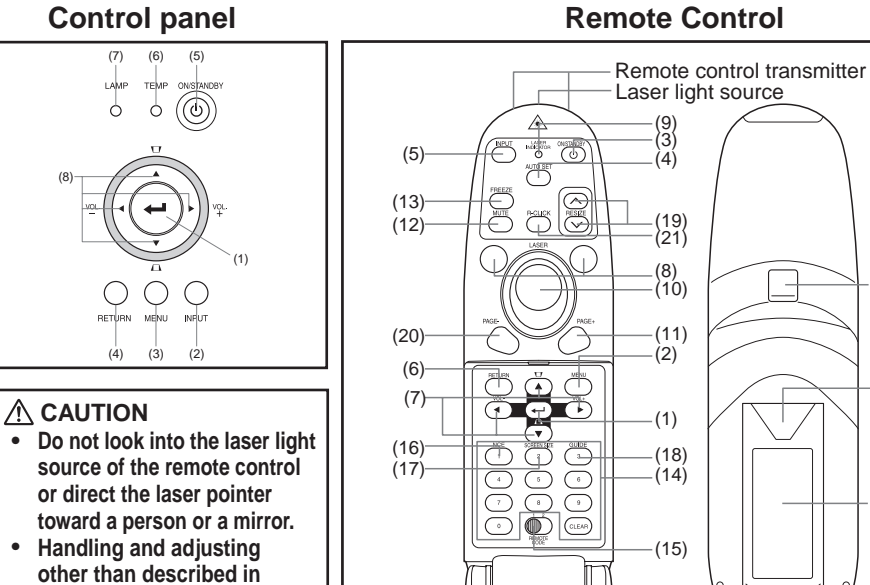

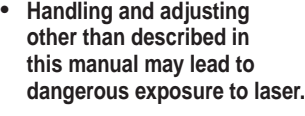

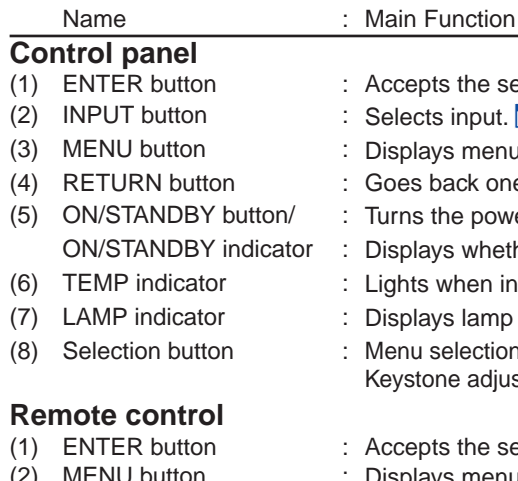

#### s the selected mode. input. **[p.26](#page-13-0)** s menus. **[p.34](#page-17-0)** ack one screen. he power on/off (standby). **[p.24](#page-12-0)** s whether power is on or off (standby). **[p.24](#page-12-0)** (when internal temperature is too high. **[p.62](#page-31-0)** s lamp mode. **[p.62](#page-31-0)** elections and adjustments, volume control, Re adjustment, etc. **[p.34](#page-17-0)**

 $\equiv$ 

- s the selected mode. (2) MENU button : Displays menus. **[p.34](#page-17-0)**
- (3) ON/STANDBY button : Turns the power on/off (standby). **[p.24](#page-12-0)**
- (4) AUTO SET button : Performs auto-adjustment of input signals from computer. **[p.29](#page-14-0)**
- (5) INPUT button : Selects input. **[p.26](#page-13-0)**
- (6) RETURN button : Goes back one screen.

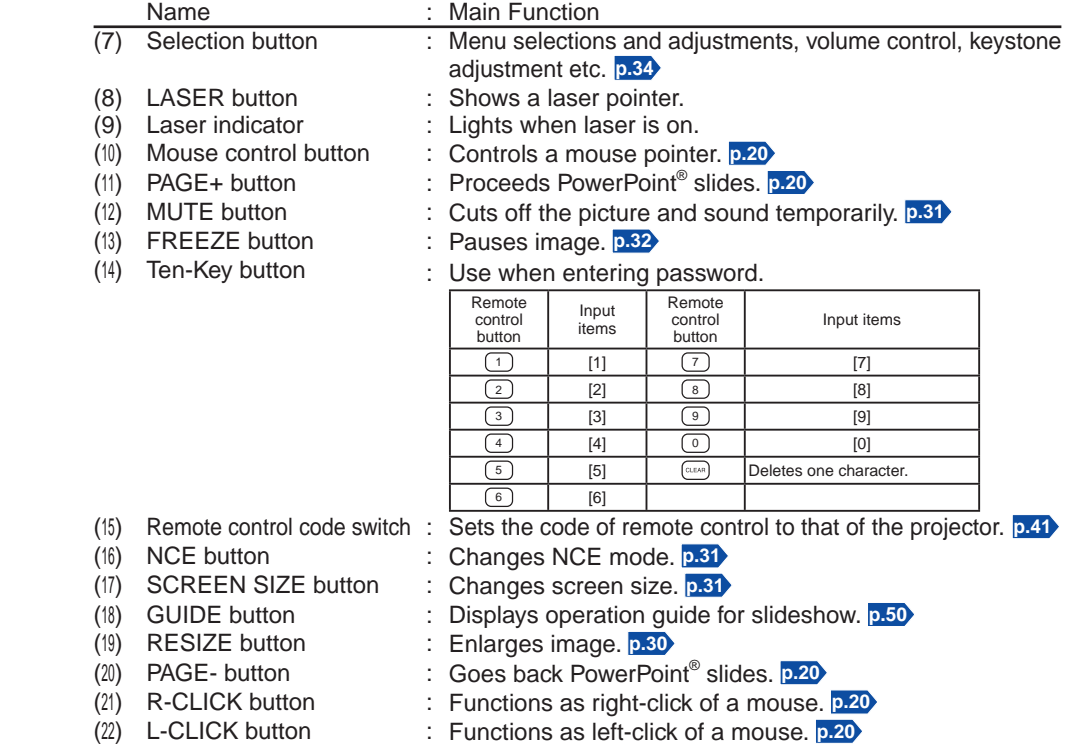

- **Note**
- For the remainder of this manual, buttons are referred to as follows: Selection buttons  $\Rightarrow$   $\bullet$   $\bullet$   $\bullet$  ; ENTER button  $\Rightarrow$   $\bullet$

## **Label location**

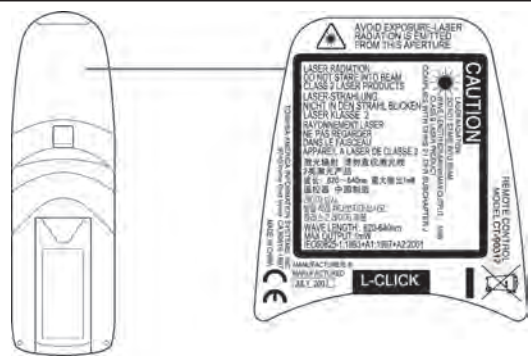

**Caution** – use of controls or adjustments or performance of procedures other than those specified herein may result in hazardous radiation exposure.

## <span id="page-9-0"></span>**Names of the terminals on the rear panel**

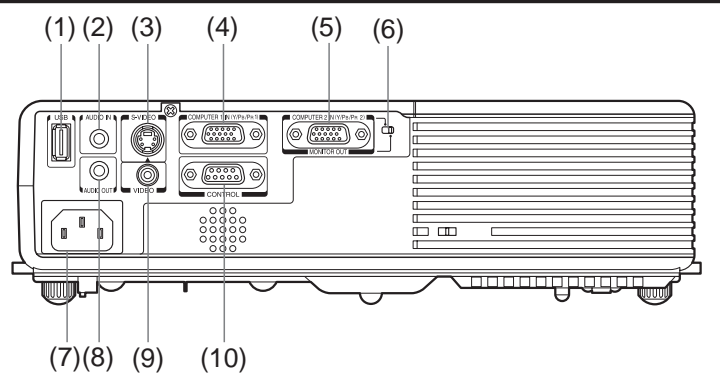

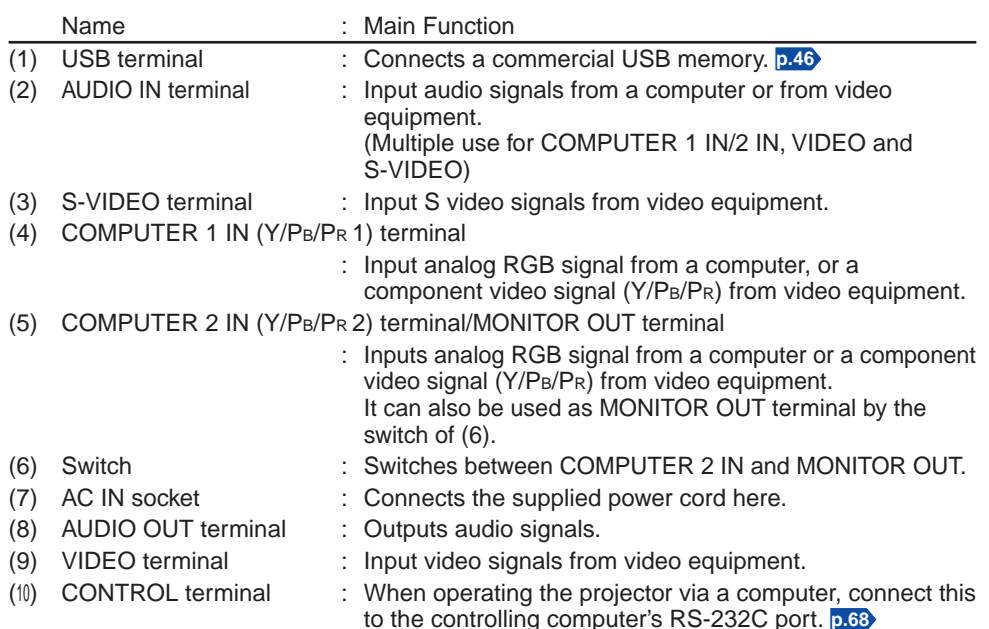

## **Preparing and using the remote control**

■ Loading dry-cell batteries ■ Operating the remote **into the remote control**

1 **Remove the battery cover.**

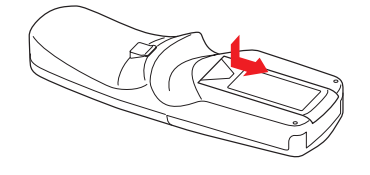

<sup>2</sup> **Insert the dry-cell batteries.** Be sure to align the plus and minus ends of the batteries properly.

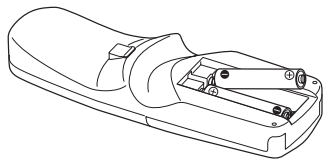

Two batteries (LR03, SIZE AAA) are used.

#### <sup>3</sup> **Replace the battery cover.**

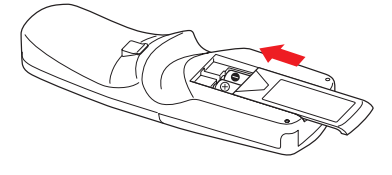

#### **control** Operating the remote

**Point toward the projector's infrared remote sensor, and press any button on the remote control.**

• Operating the projector from the front

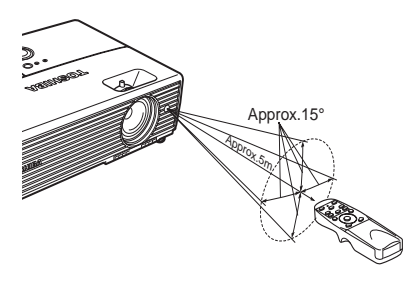

# Preparations **Preparations**

#### **Note:**

**When operating the remote control from behind the projector, the infrared signal is reflected on the projecting surface. The operating range therefore may decrease depending on the shape and material of the projecting surface.**

#### **Dry-cell batteries**

- Before using the batteries, be sure to observe the Safety Precautions described in previous pages.
- Remove batteries from remote control when not using for extended periods.
- If the remote control stops working, or if its range decreases, replace all the batteries with new ones. (2 batteries (LR03 SIZE AAA))
- Keep the batteries away from the reach of children. Batteries are choking hazards and can be very dangerous if swallowed. If the batteries are swallowed, seek medical assistance immediately.

#### **The remote control**

- The remote control may fail to operate if the infrared remote sensor is exposed to bright sunlight or fluorescent lighting.
- Do not drop or bang.
- Do not leave in hot or humid locations.
- Do not allow it to get wet or place it on top of wet objects.
- Do not take it apart.
- In rare cases, ambient conditions could impede the operation of the remote control. If this happens, point the remote control at the main unit again, and repeat the operation.

## <span id="page-10-0"></span>**Operating a computer using the remote control Placement**

A computer can be operated using the projector's remote control. This function is available on any computer with the Windows® 98/98SE, Windows® Me, Windows® 2000, Windows® XP, or Windows Vista® OS, that is equipped with a USB port which can support USB1.1 (The mouse remote control receiver is also supported on OS 9 or OS X for the Macintosh). However, please note that Toshiba does not guarantee the operation of all computers.

## *1* **Connecting a computer**

Connect the mouse remote control receiver (supplied) to a computer.

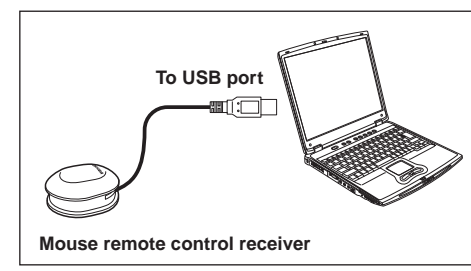

**The remote control may fail to operate if the mouse remote control receiver is exposed to bright sunlight or fluorescent lighting.**

**In such a case, change position or direction of the mouse remote control receiver and retry.**

## *2* **Operating a computer**

Operate remote control's buttons towards the mouse remote control receiver.

**Moving the mouse pointer**

Press the mouse control button in the direction you wish the mouse pointer to move.

- **To left click** Press the L-CLICK button.
- **To right click** Press the R-CLICK button.
- **To drag and drop**

Holding down the L-CLICK button, move the mouse control button until the mouse pointer is over the desired location, then release the L-CLICK button.

**Using the computer's page up [**#**] and down [**\$**] function**

Press the PAGE+ and PAGE- buttons to switch PowerPoint® slides.

#### **Remote Control Top Remote Control Underside**

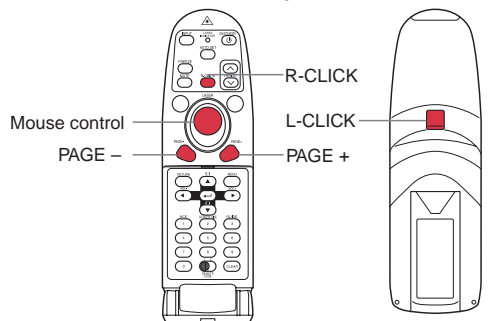

#### **Placement Styles**

As shown in the figures below, this device can be placed in 4 different styles. The factory setting is "floor-mounted front projection." Set the [**Projection mode**] in the **Default setting 2** menu **[p.41](#page-20-0)** , in accordance with your needs.

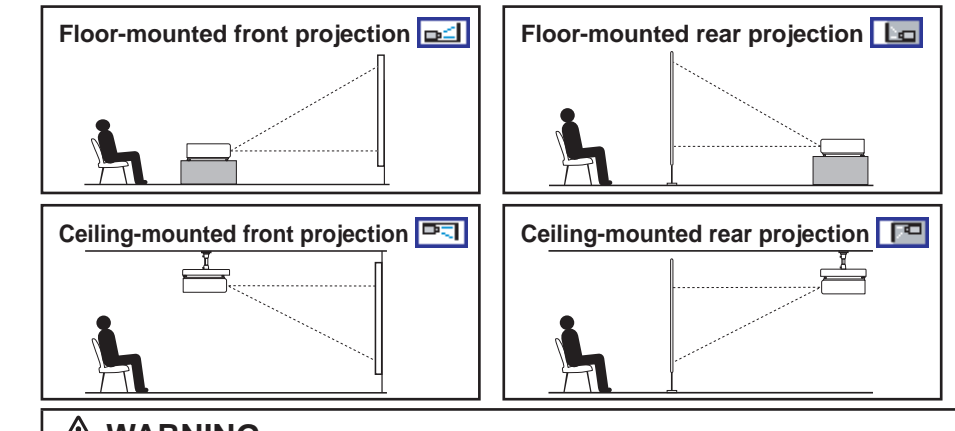

## **WARNING**

- **Always obey the instructions listed in IMPORTANT SAFETY INSTRUCTIONS when placing the unit.** Attempting to clean and replace the lamp in a high location by yourself may cause you to fall, resulting in injury.
- **If you wish to mount the projector on the ceiling, be sure to ask your dealer to do so.** Mounting the projector on a ceiling requires special ceiling brackets (sold separately) and specialized knowledge. Improper mounting could cause the projector to fall, resulting in possible injury and unit damage.
- **If the projector is ceiling-mounted, install the breaker for turning off the power in case of anomaly.** Let everyone involved with the use of the projector know that fact.

## **Projection Distance and Size**

Use the figures, tables, and formulas below to determine the projection size and projection distance. (Projection sizes are approximate values for full-size picture with no keystone adjustment.)

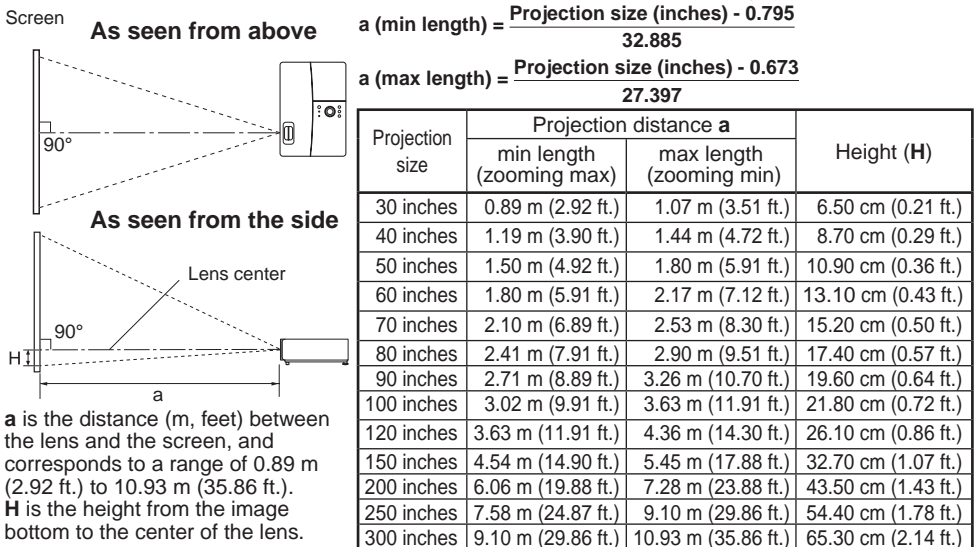

## <span id="page-11-0"></span>**Connection**

#### **Before connection**

- Read the owner's manual of the device you are connecting to the projector. •
- Some computers cannot be used with or connected to this projector. Check for an RGB output terminal, supported signal **[p.66](#page-33-0)** , etc. •
- Turn off the power of both devices before connecting. •
- The figure below shows sample connections. This does not mean that all of these devices can or must be connected simultaneously. (Dotted lines mean items can be exchanged.) Video recorder,

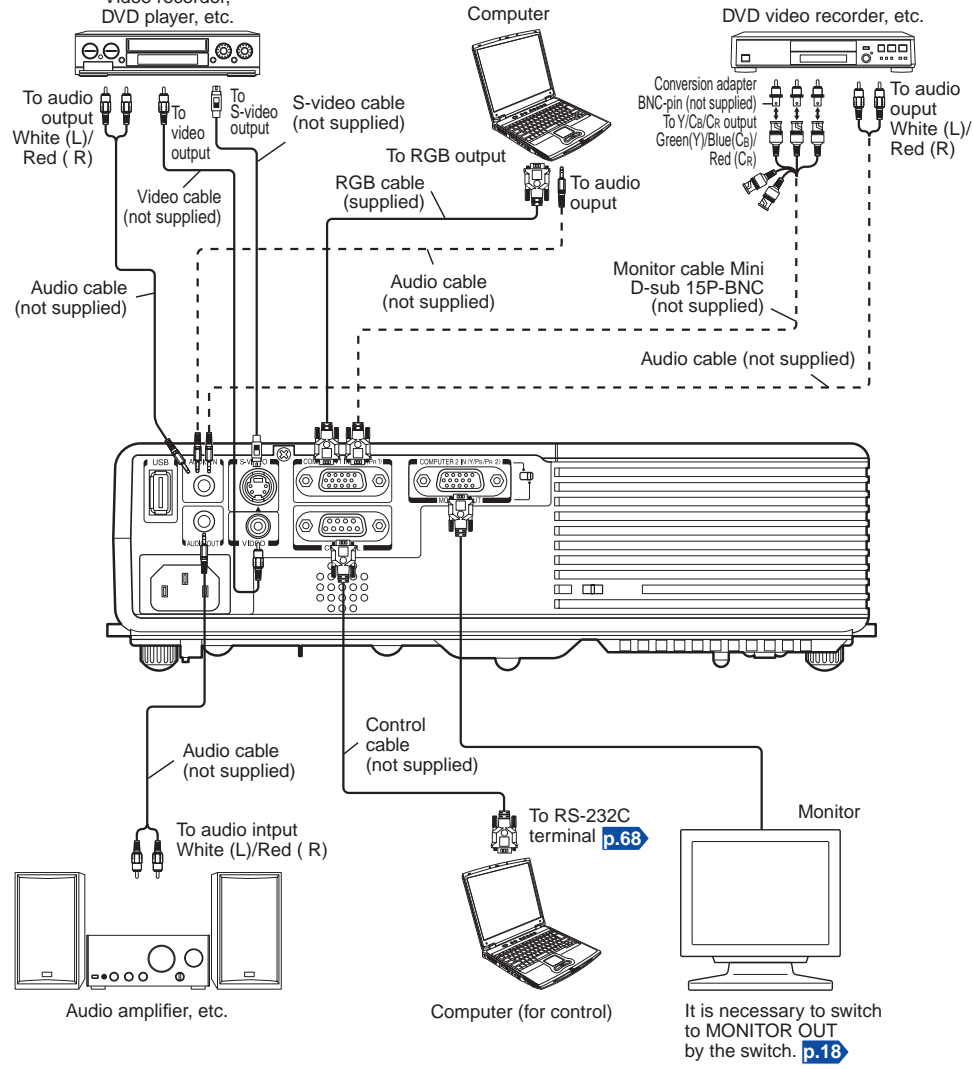

<sup>\*</sup> The connection for COMPUTER 1 IN terminal described here is also applicable for COMPUTER 2 IN terminal.

#### **Notes**

- When COMPUTER 2 IN terminal is used as MONITOR OUT terminal, the signal which is input to COMPUTER 1 IN terminal is output.
- Signals are output from MONITOR OUT terminal even in standby mode. However, from AUDIO OUT terminal, no audio signal is output.
- A computer monitor cannot accept Y/PB/PR signals correctly.
- The AUDIO IN terminal can be used for devices connected to COMPUTER 1 IN terminal, COMPUTER 2 IN terminal, VIDEO terminal and S-VIDEO terminal.
- When an AUDIO OUT terminal is connected, sound is not output from the projector speaker.
- Output volume of AUDIO OUT terminal can be adjusted by the **VOL** button. •

## <span id="page-12-0"></span>**Turning the power on and off**

## **Connect the power cord**

*1* **Insert the power cord connector into the AC IN socket of the projector.**

#### *2* **Insert the power cord plug into a wall or other power outlet.**

The ON/STANDBY indicator will change to orange, indicating standby mode.

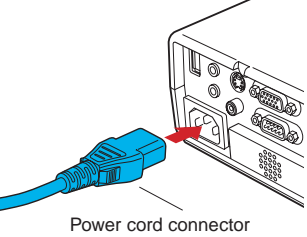

### ■ Turn the power on **1** Remove the lens cap.

Be sure to remove the lens cap when the power is turned on. If the cap is left on the projector, it could become deformed due to heat.

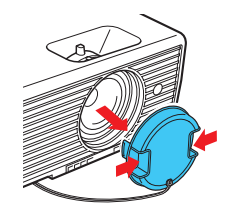

## *2* **Press the ON/STANDBY button.**

The power turns on with a beep sound (if the beep sound is set to [**On**]), and the ON/STANDBY indicator flashes green. After a moment, the start-up screen appears.

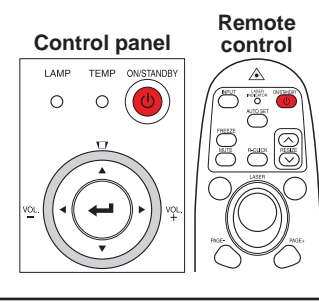

## **CAUTION**

- **Do not look into the lens while the lamp is on.** The strong light from the lamp may cause damage to your eyesight.
- **Do not block the air intake or exhaust.** Doing so could cause a fire due to internal overheating.
- **Do not place your hands, face, or other objects near the air exhaust, the lamp cover or the bottom of the unit.** Doing so could result in injury and/or damage the object.

## **Notes**

- The start-up screen will disappear after a moment. You can also configure the system to prevent the start-up screen from appearing. To do this, use the **Display setting** menu **[p.37](#page-18-0)** .
- The first time you use the projector after purchase, after the start-up screen disappears, the start menu is displayed **[p.26](#page-13-0)** .
- You can disable the beep sound in the **Default setting 1** menu **[p.40](#page-20-0)** . •
- When [Key lock] is [On], the operation buttons of the projector do not work [p.41](#page-20-0).
- When [Password] is [On], enter password then the start-up screen is displayed after the Password entry screen disappears **[p.33](#page-16-0)** .
- Do not touch the lens directly with your hand. If fingerprints or stains are left on the projection lens surface, they may interfere with the projector's ability to project images on the screen.

## **Turn the power off**

## *1* **Press the ON/STANDBY button.**

When the beep sound setting is [**On**], the projector beeps, and a message appears, confirming that you wish to shut off the power. To shut off the power, press the ON/ STANDBY button again. If you do not wish to shut off the power, wait for a while without conducting any operations. The message will disappear after a moment and the operation will no longer be valid.

## *2* **Press the ON/STANDBY button again.**

When the beep sound setting is [**On**], the projector beeps, and the screen disappears, but the internal cooling fan continues to operate. The projector will then go into standby mode.

During cooling, the ON/STANDBY indicator flashes. While the indicator is flashing, the power cannot be turned back on. There is no problem with unplugging the power cord in this state.

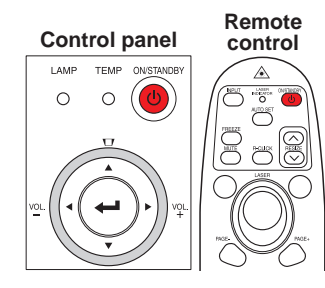

## *3* **Replace the lens cap.**

After use, replace the lens cap.

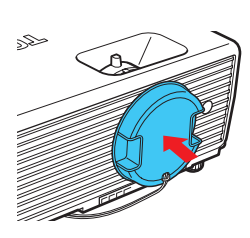

### **Note**

• The projector consumes about 4.5 W of power in standby. We recommend that you unplug the power cord if you will not be using the projector for an extended period.

#### **Precautions**

- If you wish to restart the projector again right after turning off the power, give the lamp time (about 5 minutes) to cool before plugging it back in. If the lamp overheats, it may fail to light.
- Right after turning off the power, the unit may become very hot, especially the air exhaust, lamp cover or bottom of the unit. Please handle with care to avoid burn injuries.

#### $24$  25

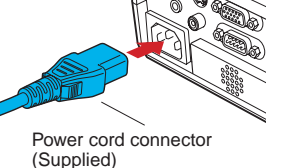

## <span id="page-13-0"></span>**Basic operations**

### *1* **Turn on the power.**

Turn on the power by following the instructions in "**Turning the power on**" **[p.24](#page-12-0)** .

#### *2* **Select the language and the lamp power during initial startup.**

When the projector is used for the first time after purchase, the start menu for language selection, lamp power selection and configuration is displayed in English. (If the screen is out of focus, adjust it according to the step *6* .)

#### **(1)** Use the **O**, **Q**, **Q** or **O** button to select the desired language and then press the **D** button.

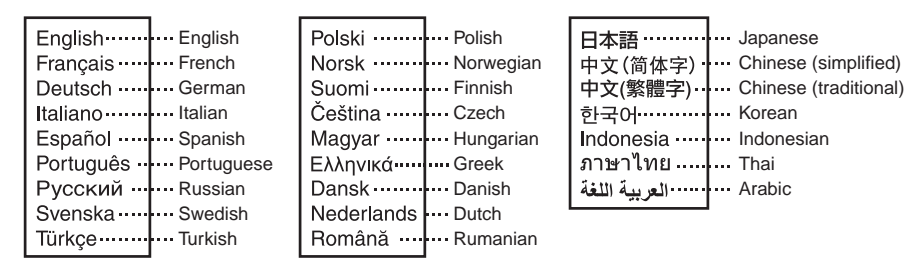

The message for setup confirmation is displayed in the selected language. Then, the menu for lamp power selection and configuration is displayed. It is automatically set as Standard. To change the setting, follow the step  $(2)$ .

#### 2 **Use the <b>O** or **Q** button to select the lamp power and press the **O button.**

The lamp power, if selected, will be toggled without pressing the  $\bullet$  button. The display automatically disappears in a few seconds.

#### **Notes**

- When the projector is turned on the next time, the start menu will not appear upon startup. However, if [**Reset all**] is executed from the **Default setting 2** menu **[p.41](#page-20-0)** , the start menu will be displayed the next time the power is turned on.
- The language can also be set via the **Display setting** menu **[p.37](#page-18-0)** and Lamp power via the **Default setting 1** menu **[p.40](#page-20-0)** .
- This owner's manual assumes that English has been selected. •

#### *3* **Activate the connected device.**

Turn on and start the connected device such as a computer.

### *4* **Press the INPUT button.**

An image of the connected equipment is projected. Each time you press the **INPUT** button, it switches to the input of the connected equipment that is outputting video signals.

#### **Notes**

- When [**Auto input search**] is set to [**Off**] in the **Default setting 1** menu **[p.40](#page-20-0)** the **Input select** menu appears if you press the **INPUT** button. The factory default setting is [**On**].
- If no signal is being output from the connected equipment, pressing the **INPUT** button does not change the input and "**There is no other input signal.**" message will appear.

## *5* **Adjust projector placement angle**

You can adjust the placement angle and the height of the projected image using the foot adjuster.

<sup>1</sup> **Lift up the front of the projector to the desired angle, then press the foot adjuster release button upward.** The foot adjuster extends. Release the button to lock the position.

#### <sup>2</sup> **To fine adjust the angle, twist the foot adjuster.**

• To stow the foot adjuster, hold up the projector while pressing the foot adjuster release button, then slowly lower the projector.

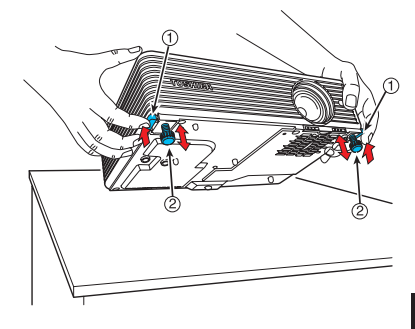

### **Note**

When [**Auto keystone**] is set to [**On**] in the **Default setting 1** menu, the keystone • distortion will automatically be corrected based on the projector placement angle. If you do not desire the automatic keystone correction, set [**Auto keystone**] to [**Off**].

## *6* **Adjust the screen size and focus**

<sup>1</sup> **Use the zooming lever to adjust the screen size.**

<sup>2</sup> **Use the focusing lever to adjust the focus.**

# ⇚</u> ←©→ **Front**

## $\bigcirc$  Adjust the volume with the **Q Q** buttons

The speaker volume can be adjusted when an audio signal is being input.

## <span id="page-14-0"></span>**Basic operations (Continued)**

#### **Precautions**

- Lamp characteristics may rarely cause the brightness to fluctuate slightly. •
- The LCD panel is manufactured using high precision technology. There may be black spots (pixels that do not light) or bright spots (pixels that are constantly lit) on the panel. These are intrinsic characteristics of the manufacturing technology and are not malfunctions.

#### **Notes**

- A lamp is a consumable item. If used for extended periods, images will appear dark, and the lamp could burn out. This is characteristic of a lamp, and is not malfunction. The lifetime of the lamp depends on conditions of use.
- Although this projector supports a wide range of RGB signals **[p.66](#page-33-0)**, any resolutions not supported by this projector (XGA) will be expanded or shrunk, which will slightly affect image quality. To view high-quality images, set the computer's external output to XGA.
- $\bullet~$  With some computer models having LCD or similar displays, displaying images simultaneously on the projector and the monitor's display may prevent the images from displaying properly. If this happens, turn off the computer's LCD display. For information on how to turn off the LCD display, see the computer's owner's manual.
- A "**No signal**" message will appear if no signal is being input from the connected equipment or if signal input is stopped while projecting.
- If a signal not supported by the projector is input, the "**Unsupported signal**" message will appear.
- If an unavailable operation button is pressed, the  $\times$  icon will appear with a beep sound (if the beep sound is set to [**On**]).
- Moving pictures played back on computers using DVD software may appear unnatural when projected with this projector. However, it is not a malfunction of the projector.

## **LCD Panels**

#### **LCD panels wear out. In order to prolong the lifetime of your LCD panel, take the following precautions;**

- To extend the lifetime of the LCD panel, always turn off the power when it is not in use, and make sure that the lamp is off. Keeping the lamp off will also save electricity.
- If the air filter becomes dirty and clogged, the projector's internal temperature will rise, shortening the lifetime of the LCD panel and causing malfunctions. Clean the air filter from time to time **[p.60](#page-30-0)** , and replace it periodically. Contact the store where you purchased your projector, or your local Service Station for air filter replacement.

## **Using handy features**

### **Using auto setting (For computer input only)**

This function automatically sets up the projector to the optimum state. It sets up the sampling phase, frequency and screen position, etc., for each type of input signal through a simple operation.

#### **Press the remote control's AUTO SET button.** ●

The  $\frac{24\pi}{3}$  icon will appear during processing.

You can also set it by selecting [**Auto setting**] in the **Image adjustment** menu **[p.35](#page-17-0)** .

#### **Notes**

- The image may not be projected or auto adjustment/setting may not be performed correctly for input signals other than those supported by the projector **[p.66](#page-33-0)** , **[p.67](#page-33-0)** .
- If auto setting fails adjustment, adjust it manually with [**Position**] in the **Image adjustment** menu **[p.35](#page-17-0)** .

### ■ Correcting the keystone distortion

When the projector placement angle toward the screen is changed while projecting the image, the picture will undergo keystone (trapezoidal) distortion.

This projector is capable of automatically correcting this keystone distortion based on the projector's placement angle.

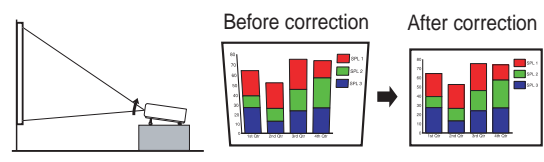

### **Adjusting Keystone distortion Manually**

**Control panel Remote control**

Use the  $\bigcirc$  buttons for manual keystone adjustment.

#### **Notes**

• Depending on the amount of keystone adjustment needed and the image content, some information may be lost, or the picture quality may suffer.

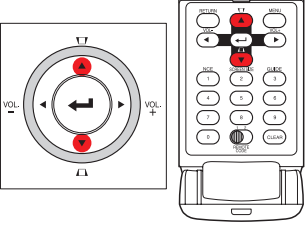

- Even if [**Auto keystone**] is set to [**On**], keystone distortion can be adjusted manually. Note that if you change the position or angle of the projector, automatic keystone correction will be performed again.
- When [**Auto keystone**] is set to [**On**], the automatic keystone correction will be performed each time the power is turned on.
- Since keystone correction settings are memorized after the power has been turned off, it is recommended that you first set [**Auto keystone**] to [**Off**]. Then if the projector placement angle against the screen remains unchanged, the keystone adjustment will also remain unchanged.

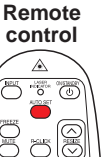

**Operations**

**Operations** 

#### <span id="page-15-0"></span>**Resizing image**

The projected image can be resized (zoomed in/out).

#### $\bigcap$  Press the remote control's RESIZE  $\bigcap$  button.

Each time you press the RESIZE  $\boxed{\wedge}$  button, zoom ratio is up. You can keep pressing it to enlarge the image further.

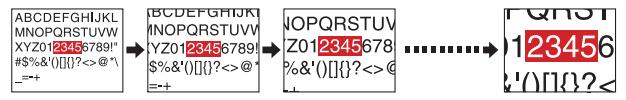

#### *2* **To zoom out, press the remote control's RESIZE**   $\sqrt{ }$  button.

Each time you press the RESIZE  $\triangledown$  button, zoom ratio is down. You can keep pressing it to reduce the image further. (However, the image cannot be smaller than the original size.)

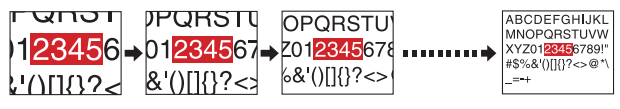

#### $\triangle$  $\sum_{n=1}^{\infty}$ 5 00 *1 2 4 3*

**Remote control**

#### **3** To move the area to zoom in, use the **QQQQ buttons.**

You can keep pressing the button until reaching the desired area.

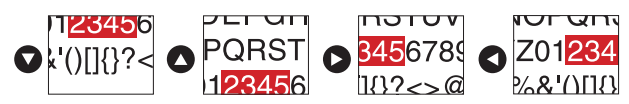

#### $\bullet$  When the image returns to the original size by pressing RESIZE  $\heartsuit$ **button several times, the zoom will be reset.**

Pressing the RETURN button during resizing also resets the zoom.

## **Notes**

- The **igl** icon appears while resizing.
- Operating a function other than Mute will release resizing.
- As zooming is processed digitally, the image quality is degraded in larger zoom ratio.
- During resizing or moving the zooming area, the image may be distorted.

#### ■ Cutting off the picture and sound temporarily **(Mute)**

When you want to project the images of another projector or overhead projector temporarily, this projector's images and sound can be turned off using the mute button.

#### **Press the remote control's MUTE button.**

The picture and sound are cut off. (The Mute function is released by pressing the **MUTE** button again.)

#### **Notes**

- The  $\blacksquare$  icon will appear while mute is in effect. •
- Operating any other function will also cancel the muting.

## **Changing picture mode**

The projected image mode can be selected using the **NCE** button.

#### **Press the remote control's NCE button and select with O** Duttons.

After selection, apply it by pressing  $\bigcirc$  button.

• For computer, USB memory-input images, the following settings are available.

#### **Dynamic/Standard/Photographic**

• For Y/PB/PR, Video and S-video-input images, the following settings are available.

#### **Vivid/Standard/Cinema**

#### **Note**

You can also change the picture mode using [**NCE**] of the **Image**  • **adjustment** menu **[p.35](#page-17-0)** .

## **Changing screen size**

The screen size for the projected image can be changed using the **Screen Size** button.

#### **Press the remote control's SCREEN SIZE button.**

Pressing the button switches Normal/Full/Thru/Wide in turn.

#### **Notes**

- Thru display is available for Computer-input image.
- Wide display is available for Y/PB/PR, Video and S-video-input images.
- **[Screen size]** of the **Display setting** menu has the same function **[p.37](#page-18-0)**.
- Using this function on commercial video software, broadcast or cable-broadcasting except for the purpose of your private viewing and listening may infringe the copyright protected by the copyright laws.

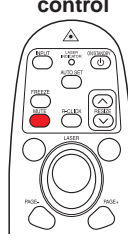

# 888 00000

**Remote control**

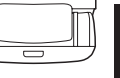

**Remote control**

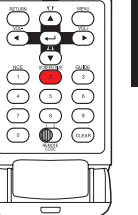

**Remote control**

## <span id="page-16-0"></span>**Freezing the image (Freeze)**

This function is used to pause or freeze a video during a presentation.

**Press the remote control's FREEZE button.** 

The picture will pause. To release the freeze function, press the **FREEZE** button again.

## **Notes**

- The  $\heartsuit$  icon will appear while the freeze function is in effect.
- Other operations will also release the freeze function. •
- Even if an image is frozen on the projector, the pictures are running on the video or other equipment.
- Using this function on commercial video software, broadcast or cable-broadcasting except for the purpose of your private viewing and listening may infringe the copyright protected by the copyright laws.

## ■ Setting the password

## **• How to change password**

The default password is **000000**.

- **1** Select [Password] in the Default setting 2 menu and press the **O** or **O button.**
- *2* **Select [Password registration] from the next menu, and press the button.**

The password entry screen is displayed.

- *3* **Enter the current password (6-digit number) using numeric keys of the remote control.**
	- Enter [000000] (6 zeros) for the first change.
	- The password is not displayed. Instead it appears as [\*\*\*\*\*\*].
- *4* **Enter a new password (6-digit number).**
- *5* **Re-enter the new password for confirmation.**

#### **Note**

• Please do not forget your password or you will be unable to access the unit. If that happens, you will need to contact your dealer.

- **How to set password (from [Off] to [On])**
- **1** Select [Password] in the Default setting 2 menu and press the  $\bigcirc$  or  $\bigcirc$ **button.**
- **⊘** Select [Password setting], and press the **①** or **O** button.
- *3* **Select [On].**
- **4** Select [OK] and press the **D** button. The password entry screen is displayed.
- *5* **Enter the password using the numeric keys of the remote control.**
- *6* **The password setting will be set as [On].**
- **How to operate when password is [On]**
- *1* **Turn on the power.**
- *2* **The lamp lights and the password entry screen appears.**
- *3* **Enter the password using the numeric keys of the remote control.** If the entered password is correct, the start-up screen appears and the projector goes into normal operation. If the password is incorrect, a message will appear prompting you to re-enter the password, and the password entry screen is displayed again. If you enter an incorrect password more than 5 times, the projector will automatically power off and enter standby mode.

### **Note**

• When the password setting is [On], the password function will be enabled only when the projector is restarted after the power cord has been unplugged. The password that you set will not be enabled when restarting from standby mode without unplugging the power cord.

## **How to set password (from [On] to [Off])**

**1** Select [Password] in the Default setting 2 menu and press the **O** or **O button.**

The password entry screen is displayed.

- *2* **Enter the password using the numeric keys of the remote control.**
- **3** Select [Password setting] and press the **O** or **O** button.
- *4* **Select [OFF].**
- **6** Select [OK] and press the **D** button.

**Operations**

**Operations** 

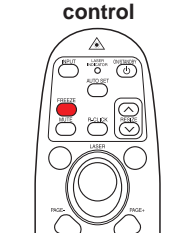

**Remote** 

## <span id="page-17-0"></span>**Using the menus**

You can call up on-screen menus, and conduct a number of adjustments and settings using the **MENU** button **[p.16](#page-8-0)** on the control panel (main unit side) and remote control.

#### ■ Setup using the Setting display

The menu shown below is for operation instructions purposes and might differ from the actual display.

#### **1. Press the MENU button** This will display the **Setting display** menu.

#### **2. Select a Category**

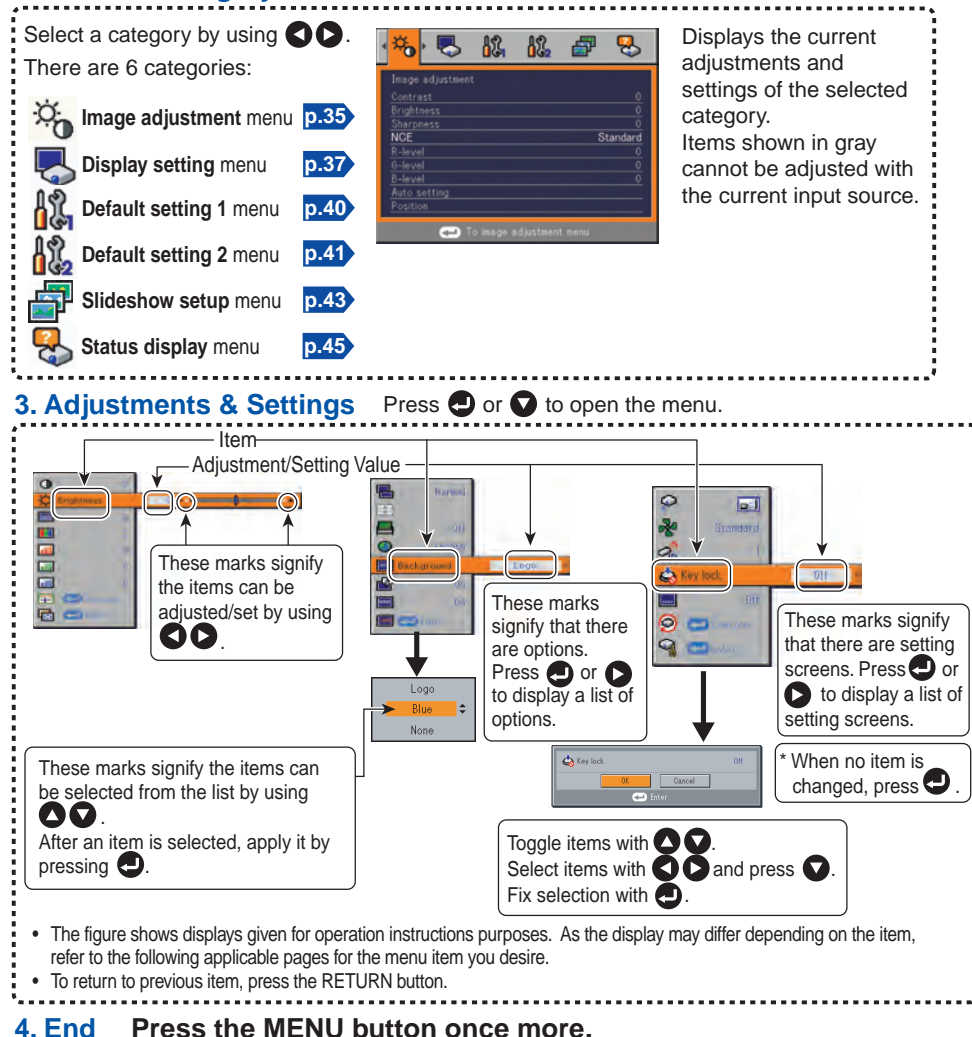

(The menu will disappear automatically after 30 seconds, if no operation is conducted.)

#### **The image adjustment menu**

Use this menu to set or adjust image-related items. Items that can be set or adjusted are marked "Yes", and those that cannot are marked "No". (When an item is masked, it indicates that you cannot select it using the current input.)

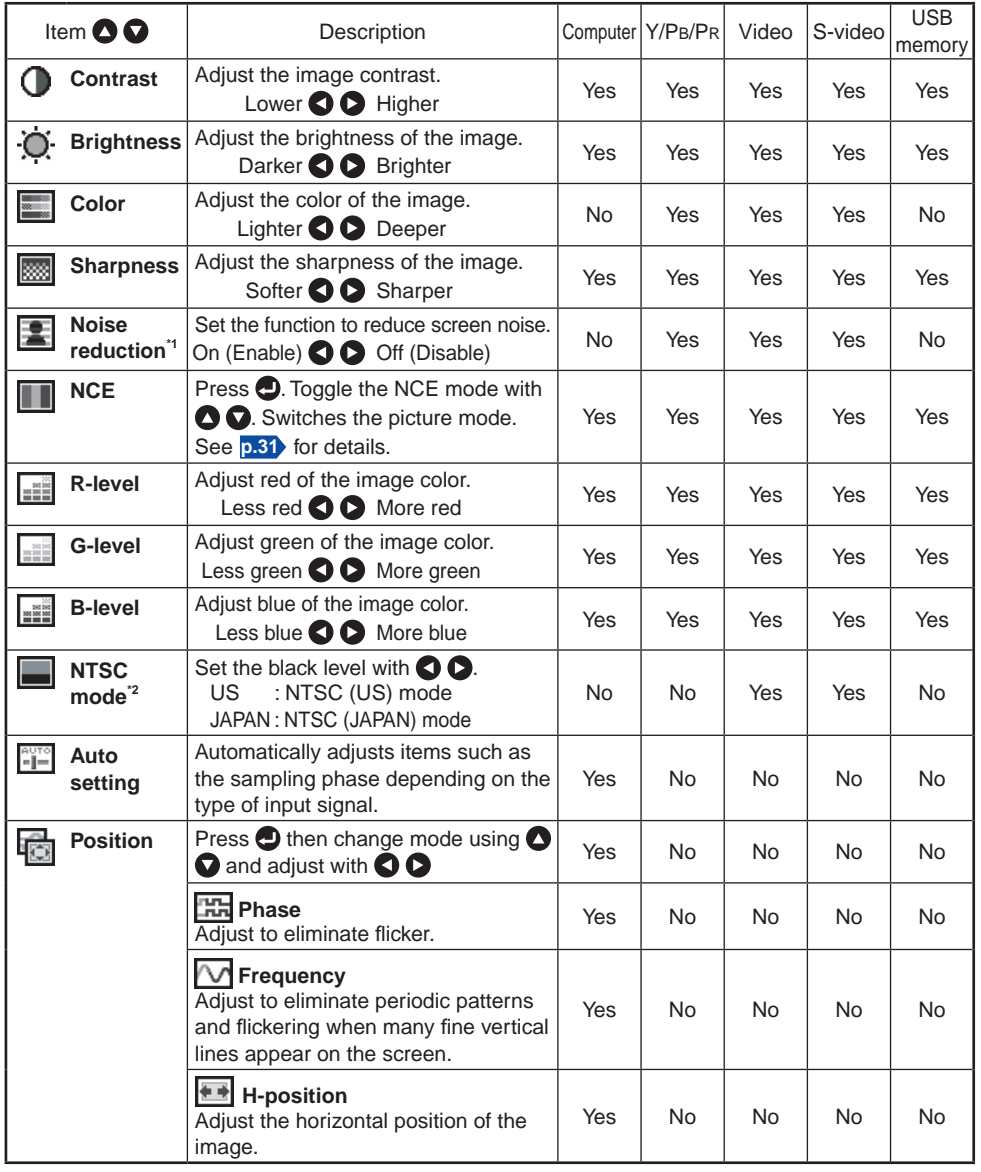

## <span id="page-18-0"></span>**Using the menus (Continued)**

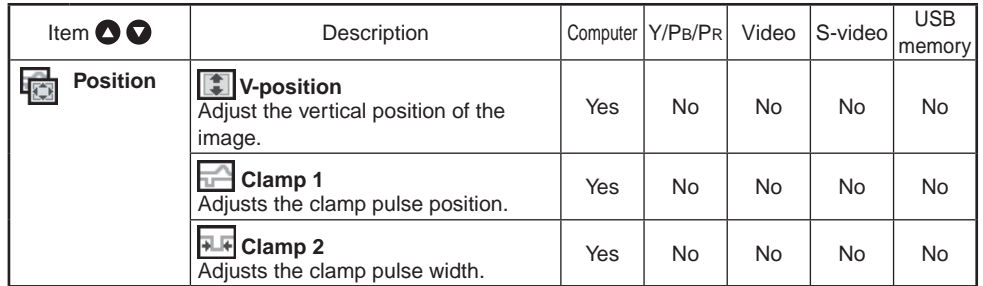

**\***1: [**Noise reduction**] may not work depending on signal type.

**\***2: [**NTSC mode**] can be displayed and adjusted only when the video signal is set to [**NTSC**] or [**NTSC4.43**]. NTSC mode is set to JAPAN when the language is set to Japanese. It is set to US for other languages.

#### **■ The display setting menu**

Use this menu to set screen display related items.

(The items in gray color cannot be set with the current input selection.)

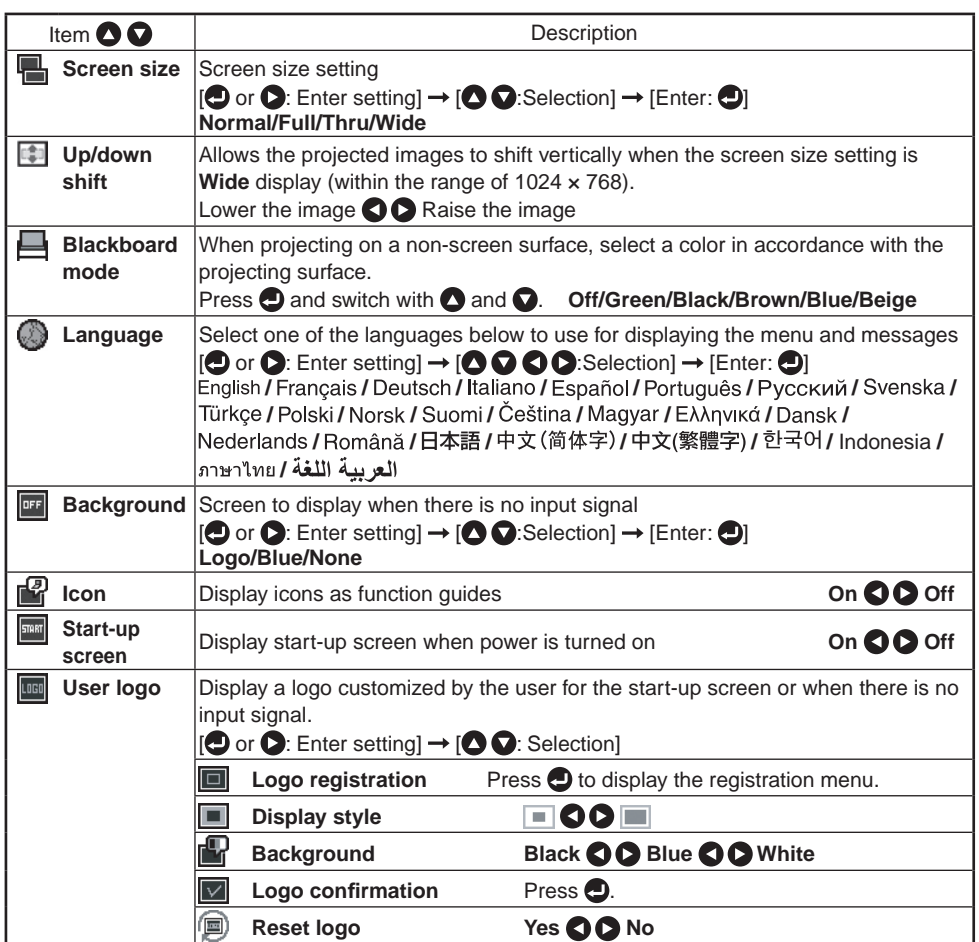

## **Using the menus (Continued)**

#### **Detailed description**

#### **[Screen size]**

- **Normal :** Enlarges an input image to fit the screen without changing the aspect ratio of video signals.
- **Full :** Displays an input image in 1024 × 768 dot resolution by enlarging it to fill the entire screen.
- **Thru :** Displays an input image in the native resolution of the video signals. Thru display is not available for Y/PB/PR, Video and S-Video-input images.

The larger image than the screen size will be displayed over the screen. The input image may appear vertically long with some frequencies of video signals.

• **Wide :** Displays an input image in the center of the screen with a 16:9 aspect ratio by enlarging it to fit the width of the screen. The upper and lower portions of the image will be compressed.

Wide display is not available for Computer-input images.

- For Y/PB/PR input, screen size setting function is not available for the video signals with a 16:9 aspect ratio.
- For the USB memory-input images, the size cannot be set.

### **Note**

• Using the screen size setting function on commercial video software, broadcast or cable-broadcasting programs to display images with the varying aspect ratio except for the purpose of your private viewing and listening may infringe the copyright protected by the copyright laws.

#### **[Up/down shift]**

Shifts the projected image vertically when [**Screen size**] is set to [**Wide**].

#### **[Blackboard mode]**

Projects the image in colors similar to projecting on a screen.

#### $\blacksquare$  Precaution

• The projected image may differ depending on the type, color, and material of the blackboard and wall even if the selected color is the same as the projected screens.

#### **[Background]**

- TOSHIBA is set for [**Logo**] by factory setting. •
- If user's logo has been registered, it is displayed when [**Logo**] is set for background. •

#### **[Start-up screen]**

If user's logo has been registered and this setting is [**On**], the logo is displayed at start-up.

#### **[User logo]**

Part of the image that is input from a computer is registered as a stationary picture and is displayed as a logo at start-up and when no signal is input.

#### **<Logo registration>**

- **A** How to register user logo
	- *1* **Project a picture to register.**
	- **2** Select [User logo] in the Display setting menu, and press the **4** or  $\bullet$  button.
	- *3* **Select <Logo registration> from the displayed menu list and press**  the **D** button.
	- *4* **The registration area is displayed for confirmation. Select [OK]**  and press the **D** button.
		- If the registered picture does not fall within the display area, use the computer to scroll the screen.

### **6** Select [Yes] to register and press the **button.**

### *6* **Registration starts.**

• A message is displayed while registration is in process.

#### **Notes**

- You can register a logo when the input is set to Computer and USB memory. •
- For the USB memory-input, a logo cannot be registered when a thumbnail list is displayed.
- The area that can be registered is 512 x 384 dots at the center of the screen. To register a company logo, arrange the image within that space.
- Only one logo can be registered. When a new image is registered, the old one is deleted.
- The time needed to register or display the image varies depending on the data size.
- Using this function on commercial video software, broadcast or cable-broadcasting except for the purpose of your private viewing and listening may infringe the copyright protected by the copyright laws.

#### **<Display style>**

Select the size of the registered logo.

- $\blacksquare$ : Displays the registered image in the original size at center of the screen.
- $\blacksquare$ : Displays the registered image by enlarging it fully within the screen.

(As processed digitally, the image quality is degraded.)

#### **<Background>**

Sets background color when [**Center**] is selected for the logo [**Display style**].

#### **<Logo confirmation>**

You can preview the registered logo.

#### **<Reset logo>**

You can reset the registered logo, display style and background to the factory setting. (The logo set for the start-up screen and background is reset.)

#### <span id="page-20-0"></span>**■ The Default setting menu**

This menu shows placement status and other settings.

#### **Default setting 1 menu**

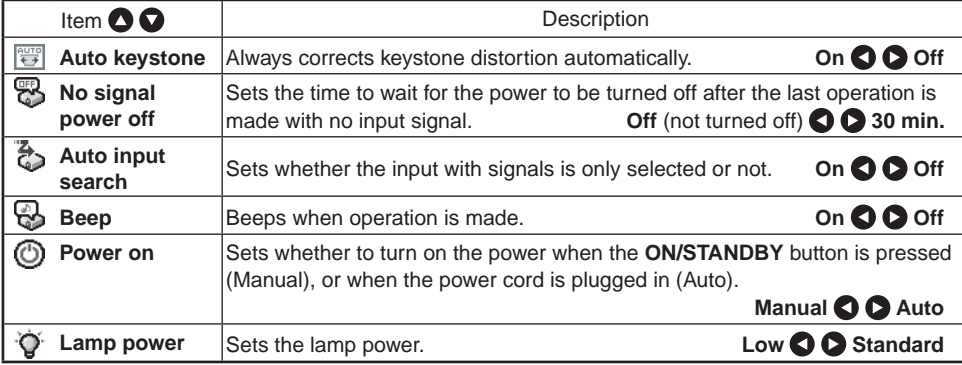

#### **Detailed description**

#### **[Auto input search]**

- [On]: Automatically searches the signals that can be projected, and switches input from the connected device that outputs the video signals each time the **INPUT** button is pressed. Input from a connected device that outputs no video signals is skipped.
- **Computer 1 Y/PB/PR 1 Computer 2 Y/PB/PR 2 Video S-video USB memory Input select**

**Input select menu**

[**Off**]: Displays the **Input select** menu.

Toggle with  $\bigcirc$  **buttons and press**  $\bigcirc$  **button.** (The input without signals can be also selected.)

 $\bigcirc$ /  $\bigcirc$  shows whether signal is  **input or not.**

#### **Note**

• In normal operation, set [Auto input search] to [On]. Set to [**Off**] when you want to select the input source from Input select menu, or if the image does not appear properly.

#### **[Power on]**

If [**Power on**] is set to [**Auto**] and there is a power outage, the projector will come on once power is restored.

#### **[Lamp power]**

When [**Lamp power**] is set to [**Low**], the screen becomes a little darker, but the cooling fan noise gets quieter.

#### **Default setting 2 menu**

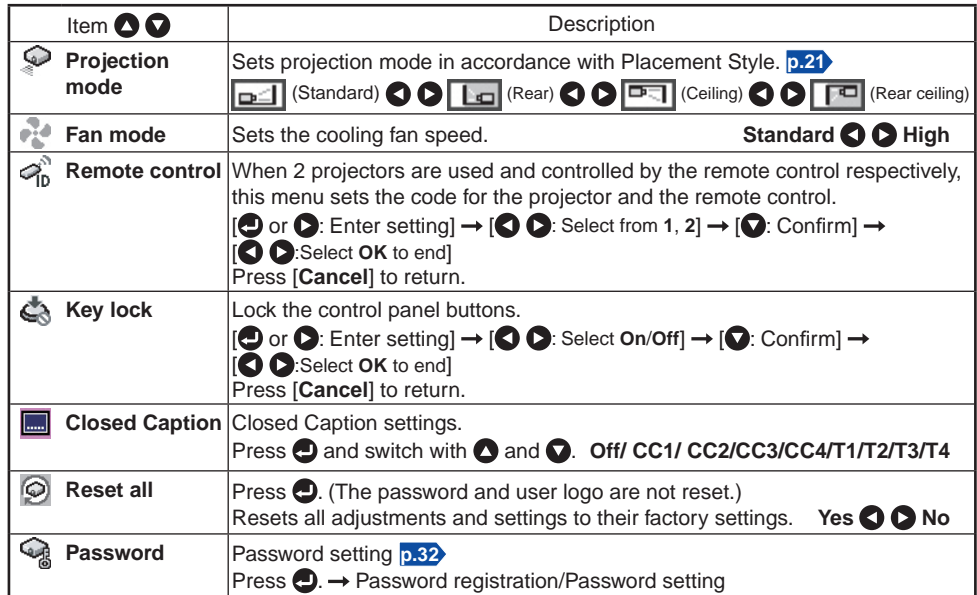

#### **Detailed description**

#### **[Fan mode]**

Setting [**Fan mode**] to [**High**] increases the cooling fan speed. (The cooling fan noise increases.) Set this option to use the projector at high altitude (over 1,500 meters above sea level).

• Do not set Fan mode to [High] when using the projector at a lower altitude.

#### **[Remote control]**

Sets a remote control code from 2 types. You can set each code respectively for up to 2 projectors. The factory setting is [**1**].

To switch codes, set the same code for the projector and the remote control.

A remote control code is applied after the setting is done.

• You cannot operate the remote control if the codes of the projector and the remote control do not match.

#### **Remote control code setting for remote control**

Set the same **remote control code switch** as the projector. **[p.16](#page-8-0) [p.17](#page-8-0)**

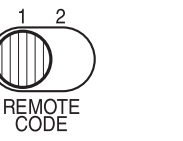

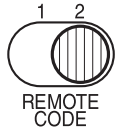

## <span id="page-21-0"></span>**Using the menus (Continued)**

#### **[Key lock]**

Avoid operating errors by locking the projector's control panel buttons. (The remote control operations are still available.)

Control panel operations are locked after the setting is done, and operations using the control panel buttons is disabled.

To release the key lock, set the [**Key lock**] to [**Off**] using the remote control. You • can also set the Key Lock by pressing the [**RETURN**] button on the projector for 10 seconds. (When operating the main unit, the LAMP and TEMP orange indicators will glow for 3 seconds, and the projector will beep.) Note that when USB memory input is selected, the [**Key lock**] cannot be set to [**Off**] with the [**RETURN**] button on the projector.

#### **[Closed Caption]**

- **Off** : Closed Caption is not displayed. • Off
- **CC1-CC4** : Displays the dialogue and narration of TV programs and videos that are **(Caption)** closed captioned.
- **T1-T4** : Displays information not related to the current program, such as • T1-T4
- **(Text)** weather, stock data or the like, when it is provided by individual station.

### **Notes**

- This projector supports a special feature called closed captioning which allows subtitles to be displayed at the bottom of the picture. This is pursuant to the Regulations set forth by the US Federal Communications Commission (FCC). Due to the different broadcasting or signaling system, it may not operate correctly in other regions or countries where TV programs do not support closed captioning.
- Closed Caption may not appear correctly depending on the signal conditions or the recording conditions of videotapes.
- If the Text is not available, only a black rectangle background may appear on screen.

To prevent this from appearing, set the Closed Caption to [**Off**].

- When you switch channels of broadcasting programs or playing a videotape using "trick play" functions such as rewinding or fast-forwarding, those operations in the connected device may cause the **Caption** or **Text** to remain on the screen for a while.
- Closed Caption is available for Video and S-Video input images. •

### ■ **Setting slideshow options**

Slideshow is the function to display the JPEG image files stored in a USB memory one after another at fixed time intervals. When switching from one image to the next, Slideshow can add various display effects (transitions) to them. If you select **Slideshow setup**, the following items can be set. Refer to "**How to use the USB terminal**" **[p.46](#page-23-0) [p.47](#page-23-0)** for USB memory devices such as how to connect to the projector.

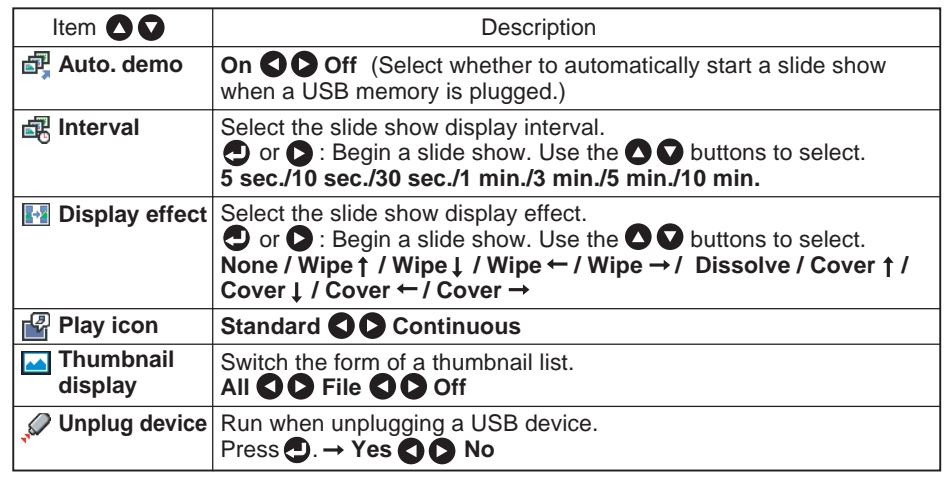

#### ● **Details on individual items**

#### • **[Auto. demo]**

- **On**: A slide show begins automatically when a USB memory is inserted and input switches to USB memory. At this time, the JPEG files in the root directory of the USB memory are used in the slide show. If the input has already been switched to USB memory, the slide show begins automatically when a USB memory is inserted.
	- $\bullet$  To pause the slide show, press the  $\bigodot$  button. Pressing this button again allows the slide show to begin. To stop the slide show, press the **RETURN** button.
- **Off:** A list of thumbnails will be displayed when plugging in a USB memory or the like. Select a desired file from the list.

### **Note**

• The Auto Demo function does not work when using a USB memory card reader/writer to mount multiple media.

## <span id="page-22-0"></span>**Using the menus (Continued)**

#### • **[Interval]**

You can set the display interval of time (in seconds or minutes) for slide shows to be played automatically.

#### **Note**

It may take time to display slide show with some files.

#### • **[Display effect]**

When playing a slide show, the projector can give various display effects or transitions to each slide being displayed.

The transitions available are listed below:

#### • **None**

Displays each slide with no display effects.

• **Wipe**

Displays the next slide with a gradual upward (Wipe  $\uparrow$ ), downward (Wipe  $\downarrow$ ), to the left (Wipe  $\leftarrow$ ), or to the right (Wipe  $\rightarrow$ ), over the current slide.

• **Dissolve**

Displays the next slide gradually in a certain fixed block pattern over the current slide. • **Cover**

Displays the next slide as sliding upward (Cover  $\uparrow$ ), downward (Cover  $\downarrow$ ), to the left (Cover  $\leftarrow$ ), or to the right (Cover  $\rightarrow$ ), over the current slide.

#### • **[Play icon]**

The slideshow icon can be displayed.

• **Standard**

The projector handles the slideshow icon as follows depending on the "**On/Off**" setting of **Icon** on the projector's menu.

**Icon On:** The projector displays the icon upon the start of playing a slide show and turns it off after a few seconds.

**Icon Off**: The projector does not display the icon.

#### • **Continuous**

The projector keeps the icon displayed during the slide show.

#### • **[Thumbnail display]**

Select the form of a thumbnail list.

- **All**: Displays a thumbnail preview of JPEG files, and if any JPEG files exist in the folder displays the leading thumbnail image.
- **File**: Displays only a thumbnail image of JPEG files. The thumbnail image of the JPEG files in the folder is not displayed.
- **Off**: Displays an icon without displaying thumbnail preview.

#### • **[Unplug device]**

Run when unplugging a USB memory, a USB memory card reader/writer or a digital camera and the like.

## **Displaying Information (Status display)**

This displays information about the input signal, lamp use time, etc.

"Yes": displayed, "No": not displayed

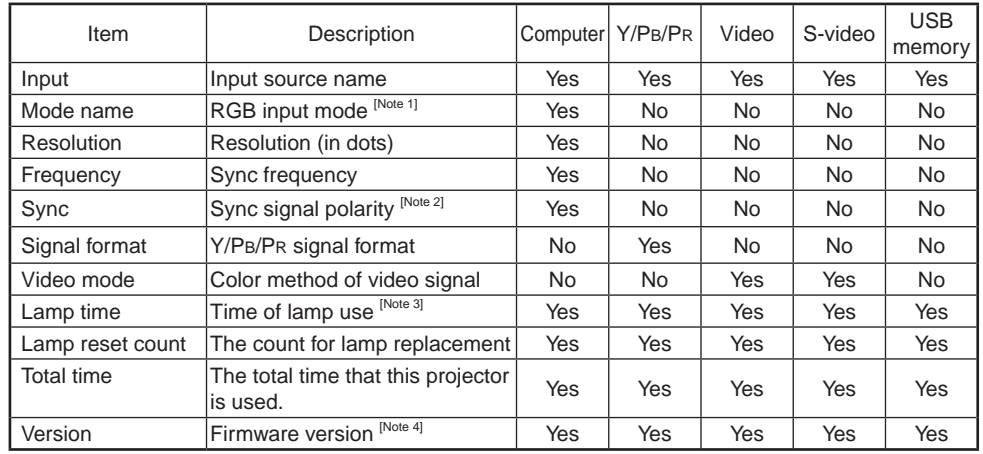

#### **Notes**

- 1: The mode of supported RGB signals **[p.66](#page-33-0)** is shown.
- 2: Sync signal polarity shown as P (positive) or N (negative) for [H/V].
- 3: Displays [**Lamp time**] as an estimated measure of when the lamp should be replaced. (Cannot be used as a counter of guaranteed lamp time.) When the displayed time approaches 2,000 hours, consult with a dealer about getting replacement lamp TLPLW21 (sold separately).

4: [**Version**] shows the version of the projector's internal control program. This version will be requested for customer service purposes.

## **Note**

• The displayed information will not be refreshed if the status changes. To refresh the information, dismiss the display, then display it again.

## <span id="page-23-0"></span>**How to use the USB terminal**

This projector can connect with a commercial USB memory and a USB memory card reader/ writer that are USB 1.1 compliant, a digital camera or the like and display the JPEG files saved in those devices. **p.47**

(Toshiba does not guarantee the operation of all USB 1.1-compliant devices.) To connect or disconnect a USB device, use the following procedure:

### **Connecting USB device**

#### **Plug in the USB device.**

Make sure the orientation is correct then plug in the USB device until it is secure.

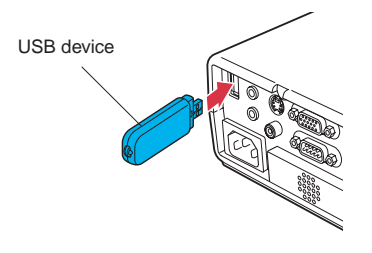

### **Disconnecting USB device**

- <sup>1</sup> **Switch the input to USB memory and press the MENU button, then select and run [Unplug device] in the Slideshow setup menu.** The process for disconnecting a USB device starts.
- <sup>2</sup> **The message "This USB device can be unplugged safely" appears on the screen.**

<sup>3</sup> **Unplug the USB device.**

### **CAUTION**

**Be sure to perform the above steps. Disconnecting a USB during operation may cause a system malfunction or data corruption.**

## **Notes**

- A USB device can be plugged in even when the power is on.
- The projector may not recognize a supported USB device. If that happens, unplug the USB device then plug it in again.
- The USB terminal does not support the supplied mouse remote control receiver or a commercial mouse controller.
- A USB hub is not supported.

### **F** Precaution

• Disconnecting the power plug while the USB device is operating may cause a malfunction or data corruption.

## **USB memories**

This projector can read JPEG files stored in a USB memory and display them on the screen.

This allows you to give presentations without a computer, create an advertising screen board using the slideshow function, and more. (The projector cannot reproduce animation effects such as those produced by Microsoft® PowerPoint®.)

#### **The USB terminal**

The USB terminal of the projector is USB 1.1 compliant and can connect with a USB memory, a USB memory card reader/writer, a digital camera and the like.

#### **USB devices whose operation has been verified**

Toshiba does not guarantee the operation of all USB devices.

- Toshiba USB memory : U2K series (1 GB, 2 GB, 4 GB, 8 GB)
- Toshiba USB memory : U2G series (16 GB, 32 GB)
- SanDiskUSB memory : SDCZ7 series (1 GB, 2 GB)
- SanDiskUSB memory : SDCZ8 series (4 GB, 8 GB)
- SanDiskUSB memory : SDCZ23 series (1 GB, 2 GB, 4 GB, 8 GB)
- Toshiba USB card R/W : IPCS078A
- SanDiskUSB card R/W : SDDR-88-J70

Note that this projector does not support all USB memories, USB card readers/writers, and digital cameras.

## **Backing up data**

Toshiba recommends that you back up the data saved in the USB memory onto your computer or storage device before use. Toshiba assumes no liability for losses incurred by data lost through the use of this projector.

### ■ Supported files

- (1) Supported file extensions are .jpg, .JPG, .jpeg, and .JPEG.
- (2) The maximum number including both folders and files is 512.
- (3) Some JPEG files are not supported by this projector.

The limitations in (3) above can be alleviated by converting the JPEG file with the supplied **JPEG Conversion Tool [p.52](#page-26-0)** software application.

## <span id="page-24-0"></span>**Projecting images stored in a USB memory**

#### ■ **Playing a slide show from a thumbnail list**

With **Auto. demo** set to **Off** in "**Setting slideshow options**", data readout begins when a USB memory device is inserted and the input switches to USB memory. A list of thumbnails will then appear on the screen.

The figure below is an example of this process:

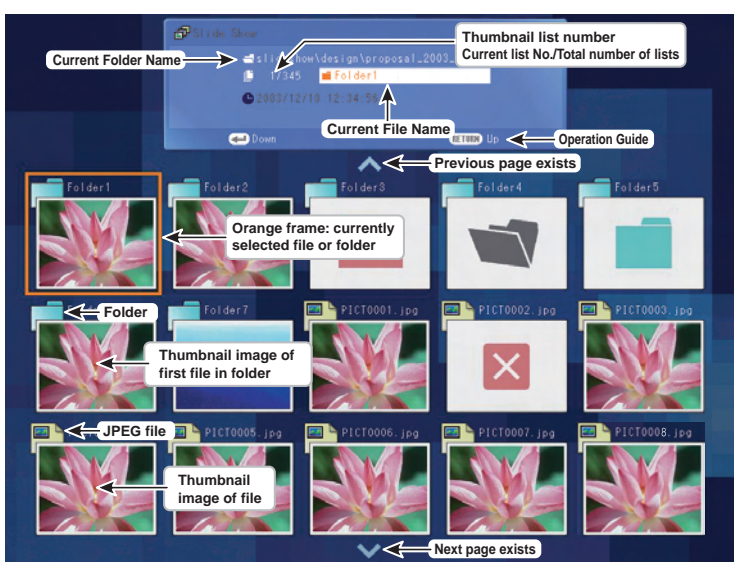

#### **Symbols in the thumbnail list**

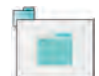

Indicates that only folders are inside the folder.

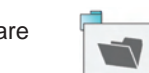

 $\vert x \vert$ 

Indicates that there is no data to be displayed in the folder.

Indicates that the first JPEG file is not supported.

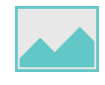

When the **Thumbnail display**  is set to **Off**, the screen appears like this.

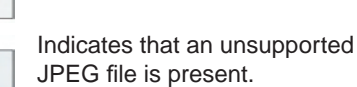

## *1* **Plug a USB memory.**

Plug in a USB memory device according to the procedure in "**Connecting USB device**" **[p.46](#page-23-0)** . The projector starts loading data from the USB memory device and displays a thumbnail list on the screen.

### *2* **Searching for a target file**

 $\cdot$  Use the  $\bigcirc$   $\bigcirc$   $\bigcirc$   $\bigcirc$  buttons to move the orange frame over the desired file or folder.

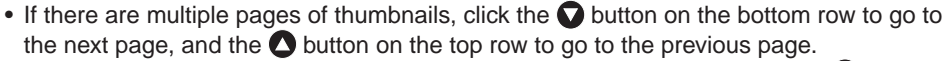

 $\bullet$  To open a folder, move the orange frame to the desired folder and press the  $\bullet$  button. You can navigate down 5 levels using the same procedure. Pressing the **RETURN**  button returns you to the next/other upper level folder.

## *3* **Displaying slides**

- Pressing the **button with a file selected displays the only images in that file in full**screen view on the screen as a slide. Pressing the  $\bigodot$  button begins automatic play mode.
- To return to the thumbnail list display screen, press the **RETURN** button.

## *4* **Changing slides**

Pressing the  $\bigcirc$  buttons with a slide displayed changes slides.

 $\left( \bigcirc \right)$ : previous slide;  $\bigcirc$ : next slide. These buttons are not available during an automatic play.)

## *5* **Rotating a slide**

Pressing the  $\bullet$   $\bullet$  buttons with a slide displayed rotates the slide 90 degrees. The rotation information is preserved as long as you remain in the current folder.

 $\mathcal O$ : Rotate left;  $\mathcal O$ : Rotate right. These buttons are not available during an automatic play.)

## <span id="page-25-0"></span>**Projecting images stored in a USB memory (Continued)**

#### **Notes**

- The thumbnail display and slide order are listed from the shortest file name to the longest. If two file names have the same number of characters, they are ordered numerically if numbers are used in the file name, and alphabetically otherwise.
- It is possible to give presentations without using a computer by converting presentations created with Microsoft® PowerPoint® into JPEG files using the **JPEG Conversion Tool**, and storing them on a USB memory. **[p.52](#page-26-0)**

 Note, however, that functions such as animation effects and hyperlinks cannot be used, so the converted file should be tested before the actual presentation.

- Freeze function can not be used during slide show or automatic play.
- A slide show is terminated when the input is switched to another.
- With some USB memories, the slideshow playback may stop midway. If you encounter this, use another USB memory device because the current one is not supported.
- Pressing the **GUIDE** button on the remote control with a slide displayed displays the slideshow operation guide.
- When you operate the projector using the USB memory card reader/writer, up to 4 media types are supported.

## **Installing the JPEG Conversion Tool**

To convert JPEG and other files into a format that can be displayed as a slide show using a USB memory device, first install the **JPEG Conversion Tool** onto your computer. The **JPEG Conversion Tool** can be found on the CD-ROM that shipped with the projector.

#### ■ System Requirements

Supported OS: Windows<sup>®</sup> 2000, Windows<sup>®</sup> XP, Windows Vista<sup>®</sup> (Ultimate, Business), Windows® 98SE and Windows® Me Screen area (resolution): 800 by 600 dots or more recommended.

#### ■ How to install

Run the CD-ROM and double-click on **Start.pdf.** Once Acrobat® Reader® launches, select **Application** and click **JPEG Conversion Tool** on the next screen. Follow the onscreen instructions.

When installation is finished, the following shortcut will appear on your computer's desktop:

**JPEG Conversion Tool → 202** Operations **[p.52](#page-26-0)** 

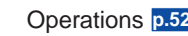

#### ■ How to uninstall

Uninstall [**Jpeg Conversion Tool**] program by using a program removal utility found in the [**Control Panel**] on your computer.

#### **Note**

• Before beginning installation or uninstallation, you need to log on as Administrator.

## <span id="page-26-0"></span>**How to use the JPEG Conversion Tool**

The **JPEG Conversion Tool** converts JPEG files not supported by the projector, image files in other formats, Microsoft® PowerPoint® files, and the like into JPEG files. The JPEG files converted with this tool can be displayed by saving them on a USB memory device.

## **Launching the JPEG Conversion Tool**

The window shown in the figure to the right appears on the computer screen.

Drag the **Image Quality Settings** slider to the left or right to set the image quality of the file after conversion. Lower values create smaller files, but will lower the image quality. (It is not possible to restore the quality of an image once it has been lowered.)

### **Converting an image file**

This takes JPEG files created with compression formats not supported by the projector, for example Windows® metafiles (wmf), and bitmapped files (bmp), and converts into JPEG files.

- (1) In the **Conversion Method** field, select **Converting image file**. (Status on launch)
- (2) In the **File settings** field, click the **Browse** button for **Original Image File Name**.

The **Open** dialog box appears.

(3) In the **Open** dialog box:

(a) Specify the location of the file to be converted; and

- (b) In the **Files of Type** field, click the  $\blacktriangledown$  button to select the file format. A list of files of that format appear in the **Open** dialog box.
- (4) In the **Open** dialog box, select the file to convert, then click the **Open** button.
- (5) In the **JPEG Conversion Tool** window, in the **File settings** field, select **Browse** for **File name after conversion**. The **Save As** dialog box appears.
- (6) In the **Save As** dialog box:
	- (a) Specify the location in which to save the converted file;
	- (b) Enter a file name of up to 8 characters in the **File Name** field; and
	- (c) Press the **Save** button.
- (7) (a) In the **JPEG Conversion Tool**, click the **Conversion** button.
	- (b) The resolution selection dialog box appears. Select a desired resolution and click the **OK** button.
	- (c) A confirmation dialog box opens. Click **Yes**. The computer converts the file. When it finishes a message appears informing you that "**a JPEG file has been created**".

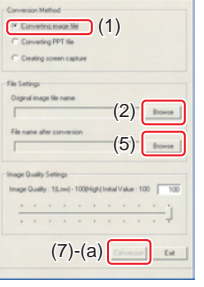

 $-1$  to

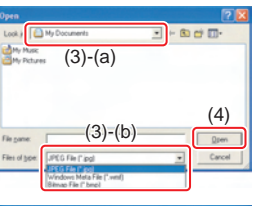

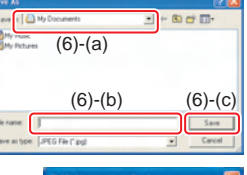

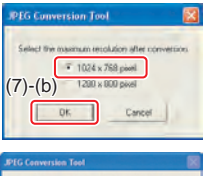

 $(\vec{7})$ -(c)  $\sqrt{25}$ 

#### ■ Converting files created with Microsoft<sup>®</sup> PowerPoint<sup>®</sup>

This process provides presentations without using a computer by converting presentation files created with Microsoft® PowerPoint® into JPEG files, storing them on a USB memory device, and displaying them in a slide show.

- To use this conversion mode, Microsoft® PowerPoint® must be installed on the computer.
- Only static images are supported by this process. Animation and audio are not supported.

Presentation files created with Microsoft<sup>®</sup> PowerPoint<sup>®</sup> usually consist of several slides. For this reason, the tool creates a folder with the name specified in step (5), below, and file for each slide is created in the folder (starting with slide001.jpg).

(1) In the **Conversion Method** field, select **Converting PPT file**. (2) In the **File settings** field, click the **Browse** button for **PPT** 

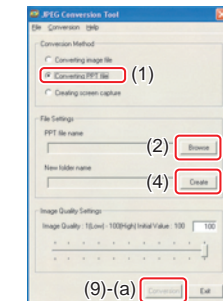

- The **Open** dialog box appears.
- (3) In the **Open** dialog box:

**File Name**.

(a) Specify the location of the file to be converted; and (b) Select the PowerPoint® presentation file to convert, then click the **Open** button.

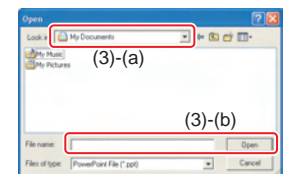

(4) In the **JPEG Conversion Tool** window, in the **File settings** field, click the **Create** button for **New folder name**.

The **Folder create** dialog box appears.

- (5) In the **Folder create** dialog box, in the **Folder Name of document** of document field, specify a folder name of 12 characters or less.
- (6) In the **Folder create** dialog box, click the **Selection** button. The **Browse for Folder** dialog box appears.
- (7) In the **Browse for Folder** dialog box: (a) Specify the location in which to save the folder; and (b) Click the **OK** button.
- (8) In the **Folder create** dialog box: (a) Click the **Create** button. A confirmation dialog box appears; (b) Click the **OK** button.

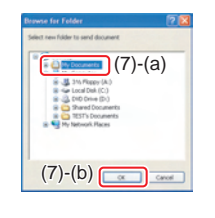

 $(8)-(a)$ 

folder orested  $(8)-(b)$ 

## <span id="page-27-0"></span>**How to use the JPEG Conversion Tool (Continued)**

- (9) (a) In the **JPEG Conversion Tool** window, click the **Conversion** button.
	- (b) The resolution selection dialog box appears. Select a desired resolution and click the **OK** button.
	- (c) A confirmation dialog box opens. Click **Yes**.

The computer begins to convert the file. When it finishes, a message appears informing you that "**a JPEG file has been created**".

### ■ Making a presentation with converted JPEG files

- (1) Copy the folder created by the **JPEG Conversion Tool**, and/or its contents, onto a USB memory device.
- (2) Use step  $\bullet$  in "**Playing a slide show from a thumbnail list**"  $p.48$  to display a list of thumbnails.
- (3) Follow the instructions in step *2* in "**Playing a slide show from a thumbnail list**" **[p.48](#page-24-0)** to find the thumbnail of the first slide, Slide001.jpg, and move the orange frame to it. (Select Slide001.jpg)
- (4) Press the  $\bigcirc$  button on the remote control. An enlarged view of the first slide appears on the screen. This starts the presentation.
- (5) To continue to the next slide, click the remote control's  $\bullet$  button. To go back to the previous slide, click the  $\bigcirc$  button.

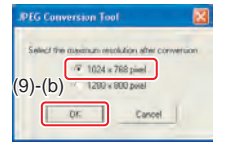

 $(9)-(c)$   $\begin{array}{|c|c|c|c|c|} \hline \cdots & \cdots & \cdots & \cdots \ \hline \end{array}$ 

## ■ Creating a screen capture and converting it into a JPEG file

This function saves the current computer screen as a JPEG file.

- (1) In the **Conversion Method** field, select **Creating screen capture**.
- (2) In the **File settings** field, click the **Browse** button for **File name after conversion**. The **Save As** dialog box appears.
- (3) In the **Save As** dialog box: (a) Specify the location in which to save the converted file;
	- (b) Enter a file name of up to 8 characters in the **File Name** field; and
	- (c) Click the **Save** button.
- (4) (a) In the **JPEG Conversion Tool** window, click the **Conversion** button.
	- (b) The resolution selection dialog box appears. Select a desired resolution and click the **OK** button.
	- (c) A confirmation message appears. Click **Yes**. The computer creates a screen capture, and converts it into a JPEG file in the specified location. When it is finished, a message appears to tell you that "**a JPEG file has been created**".

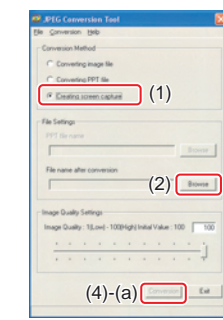

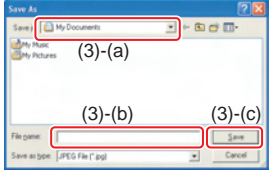

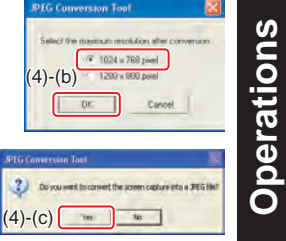

#### **Note**

The selected resolution in the dialog box will be the maximum resolution of the • converted image file. Specify the resolution (1024 x 768 dots) in accordance with your projector's resolution.

## <span id="page-28-0"></span>**About lamp**

## **CAUTION**

**The product's light source is a mercury lamp that lights at increased internal pressure. Be sure to fully understand the following characteristics of the lamp and handle it with extreme care.**

- The lamp may burst with a loud noise due to impact or deterioration, or fail to light at the expiration of its life.
- How long it takes before the lamp bursts or the life expires may vary greatly by lamp. Some may burst shortly after first use.
- Burst is likely to happen if the lamp is used after the replacement period has elapsed.
- When the lamp bursts, the broken pieces of glass may get inside the product or be released outside from the openings for ventilation.
- When the lamp bursts, a slight amount of mercury gas enclosed in the lamp along with glass dust may be released from the openings for ventilation.
- **Immediately replace the lamp when a replacement message appears on the screen.**
- When the replacement time approaches, a message will appear on the screen. •
- The risk of burst will increase if the lamp continues to be used without being replaced.
- Frequently check the used hours and prepare spares when the replacement time approaches. (Refer to "**Status display**". **[p.45](#page-22-0)** )

#### **When the lamp is broken**

- If glass components, including a lamp and a lens, should break, handle the broken pieces with care to avoid possible injury and contact your dealer for repair service.
- In the event of lamp burst, unplug the product from the wall outlet, leave and completely ventilate the room. Then, thoroughly clean the area around the projector and discard any edible items placed in that area, as they may be contaminated.
- If the lamp bursts, consult a doctor if glass dust or mercury gas gets into your eyes or is inhaled.

## **Lamp replacement**

A lamp is a consumable item. If used for extended periods, images will appear dark, and the lamp could burn out. This is characteristic of a lamp, and is not malfunction. (The lifetime of the lamp depends on condition of use.) If this happens, replace it with a new one.

## **WARNING**

**If the projector is mounted on the ceiling, it is strongly recommended that you**  • **contact a Toshiba dealer when the lamp has to be exchanged. Do not attempt to replace the lamp by yourself.**

If you uncover the lamp while the projector is mounted on a ceiling, there may be a danger of damage from falling pieces of glass if the lamp is broken, resulting in possible injury. In addition, working at high elevations can also be potentially hazardous. Do not attempt to replace the lamp by yourself.

**Always use lamp "TLPLW21" (sold separately) when replacing the lamp.** • Using a lamp other than the one specified may cause a malfunction or damage to the unit due to the difference in the connector shape or the lamp rate.

## **CAUTION**

**If you have been using the projector, the lamp will be very hot, and may cause**  • **burn injuries.**

Wait 1 hour or longer for the lamp to cool before replacing it.

**If the lamp should break, please handle with care to avoid injury due to broken**  • **pieces and contact your dealer for repair service.**

## <span id="page-29-0"></span>*1* **Unplug power cord.**

## *2* **Wait until lamp is sufficiently cooled.**

Wait for at least 1 hour.

*3* **Remove the outer lamp cover.**

Loosen the screw attached on the side of the outer lamp cover. Remove the cover by sliding it in the direction of the arrow.

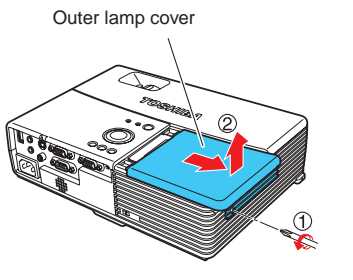

## *4* **Remove the inner lamp cover.**

Remove the screws and carefully set them aside, and remove the inner lamp cover. Be sure not to loose the screws.

## *5* **Pull out the lamp.**

Loosen the 3 lamp locking screws, pull up the handle, and press the tab to remove the lamp.

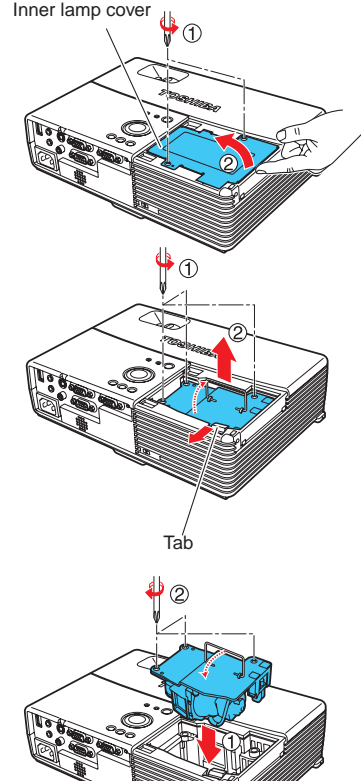

## *6* **Mount the new lamp.**

Align the orientation, press down the new lamp until the bottom is reached. Then lock it in place using the 3 lamp locking screws.

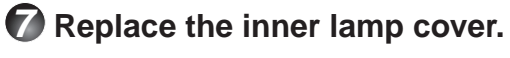

Replace and tighten the screws removed in step *4* until the inner lamp cover is secure.

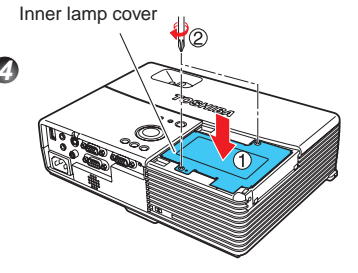

## *8* **Replace the outer lamp cover.**

Align the cover and slide in the direction of the arrow, then tighten the screw loosened in step **3** until the outer lamp cover is secure. Always replace the outer lamp cover.

Outer lamp cover

## *9* **Reset the lamp time.**

See the lamp's manual for instructions on resetting the lamp time.

#### **Notes and Precautions**

- The [Lamp time] item in the **Status display** menu indicates the time of lamp use (Use it as a rough estimate or guide for lamp life). **[p.45](#page-22-0)**
- Please replace the lamp after 2000 hours of use if [Lamp power] in the Default setting **1** menu is set to [**Standard**], or after 3000 hours of use if [**Lamp power**] in the **Default setting 1** menu is set to [**Low**]. **[p.40](#page-20-0)**
- There may be cases where the lamp stops working before the above mentioned period expires or before the replacement message is displayed.
- Attach the outer lamp cover correctly so that it is secure and not loose. If it is not attached correctly, the projector may fail to turn on or the lamp may fail to come on.
- Always replace the lamp with a new one.
- The lamp is made out of glass. Do not touch the glass surface with your bare hands, bang it, or scratch it. Since dirt, jolts, scratches and the like could break the lamp.

#### **About lamp replacement messages**

- The lamp replacement message of this projector displays an appropriate period based on the use period selected in [**Lamp power**].
- When the replacement time approaches, "The lamp life is ending. Please change the lamp." message is displayed each time the power is turned on. The display disappears when you press the  $\bigcirc$  button.

### **Used Lamps**

This projector's lamp contains trace amounts of environmentally harmful inorganic mercury. Be careful not to break used lamps, and dispose of them in accordance with local regulations.

## <span id="page-30-0"></span>**Air filter cleaning**

The air filter prevents dust and debris from getting inside the projector. Never run the projector with the filter removed. It is recommended that you clean the air filter regularly.

- The message "**Check the air filter for dirt**." is displayed every 100 hours. (Once the usage time exceeds 100 hours, the message is displayed for about 30 seconds the first time the power is turned on and an image is displayed. The message will disappear with any operation.)
- Check the filter and if any debris is found, use the following cleaning procedure.

## **WARNING**

**Request cleaning and maintenance of a ceiling-mounted unit from your**  • **projector dealership.** 

Attempting to clean or replace the filter in a high location by yourself may cause you to fall, resulting in injury.

## *1* **Unplug power cord.**

## *2* **Remove the air filter.**

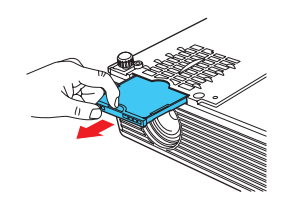

Pull out the air filter by holding the release knob with your fingers as shown in the figure.

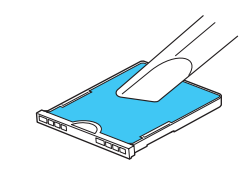

## *3* **Clean the filter.**

Carefully remove the dust and dirt from the air filter with a vacuum cleaner or the like.

## *4* **Replace the air filter.**

Insert the air filter firmly until you hear a click.

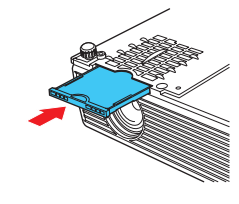

## **Notes**

- When dirt and dust build up in the air filter, the air circulation inside the projector is affected and the internal temperature will rise, causing the projector to stop working or malfunction.
- Be sure the air filter is inserted all the way into the slot. Leaving gaps will allow dust and dirt to get inside the projector again.
- If you wash the air filer with water, make sure you dry it thoroughly before replacing it.
- If the air filter is torn, consult with your dealer about replacing it with a new one. Continuing to use a ripped filter will allow dust and dirt to get inside the projector.

# **Lens and main unit cleaning**

## **WARNING**

**Request cleaning and maintenance of a ceiling-mounted unit from your**  • **projector dealership.** Attempting to clean the unit or replace the lamp in a high location by yourself may cause you to fall, possibly resulting in injury.

### **Lens cleaning**

- Clean the lens with a commercially available blower and/or lens cleaner.
- The lens is easily scratched, so do not rub it with hard objects, or strike it.

### **Main unit cleaning**

- Always unplug the power cord before cleaning the main unit.
- Wipe dirt off the main unit gently using a soft cloth.
- Do not wipe the main unit with a damp cloth. Doing so may allow water to get inside, resulting in possible electric shock or unit failure.
- Do not use benzene, thinner and the like as they may deform or discolor the unit or damage the paint surface.
- Do not use a chemically saturated cloth.

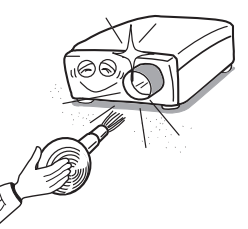

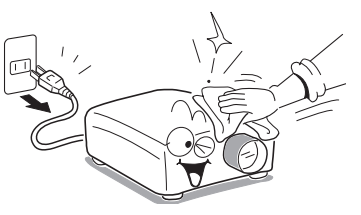

## <span id="page-31-0"></span>**Trouble indications**

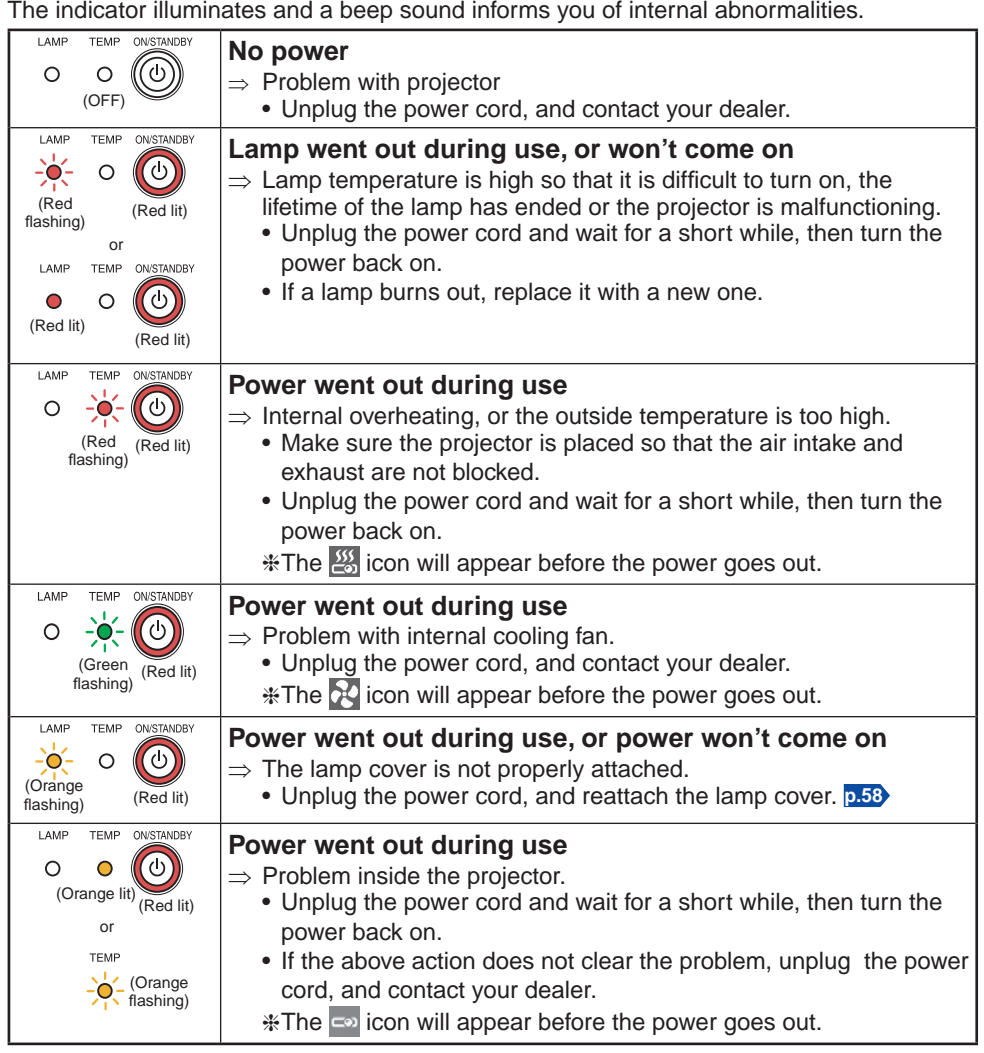

#### **Note**

After there is an abnormal indication, the abnormal status remains until the power cord • is unplugged.

## **Troubleshooting**

If you think something is wrong, check the followings before contacting customer service. Please see "**Trouble indications**" **p.62** as well.

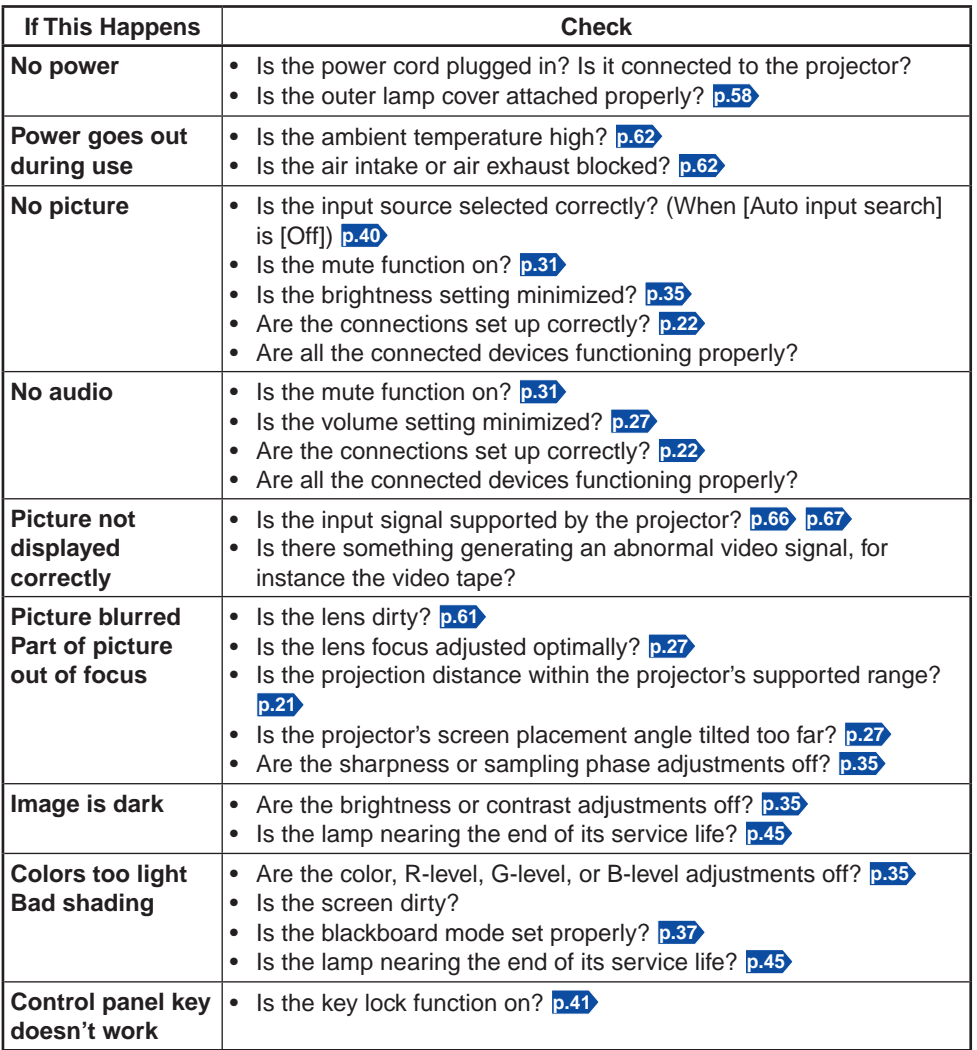

## <span id="page-32-0"></span>**Troubleshooting (Continued)**

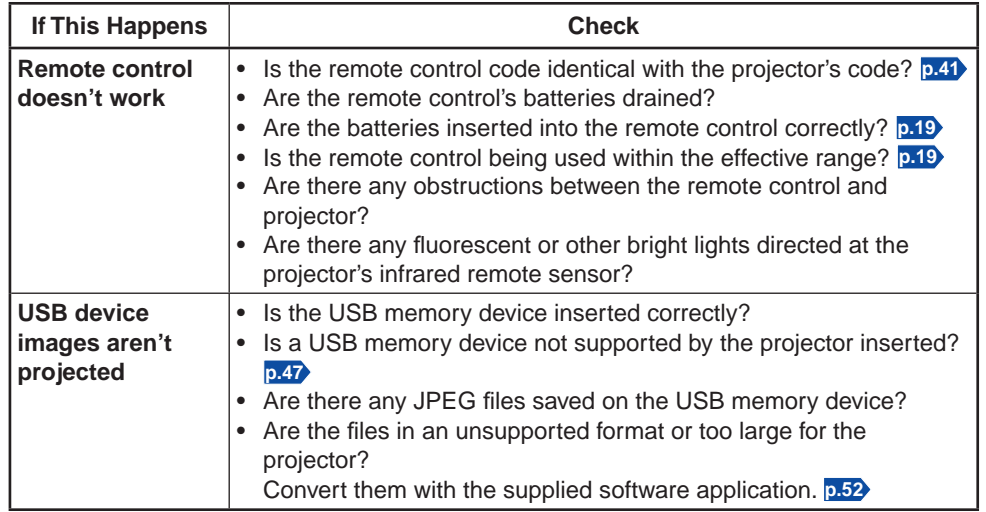

## **Specifications**

#### **List of general specifications**

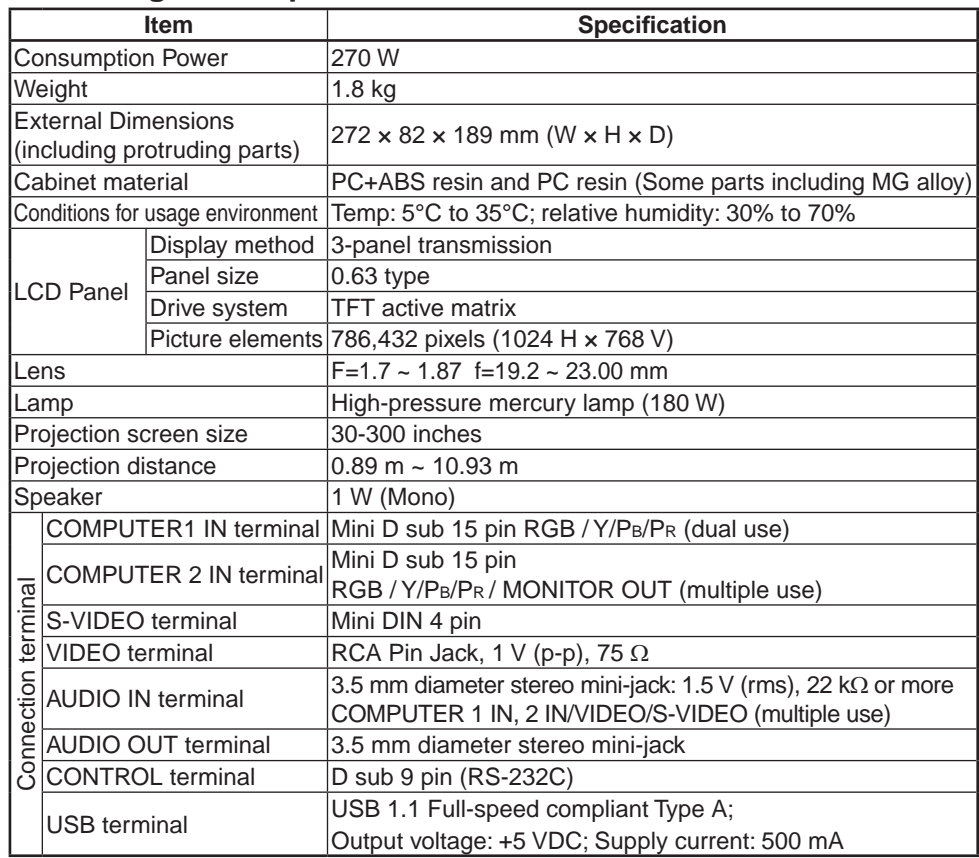

#### **Notes**

- This model complies with the above specifications. •
- Designs and specifications are subject to change without notice. •
- This model may not be compatible with features and/or specifications that may be added in the future.

#### **Separately sold product**

Replacement Lamp Model : TLPLW21

## <span id="page-33-0"></span>**List of supported signals (RGB signals)**

This projector supports the following RGB signals. Note, however, that depending on the computer model, the screen may show flicker or streaking. Please adjust the projector if this happens.

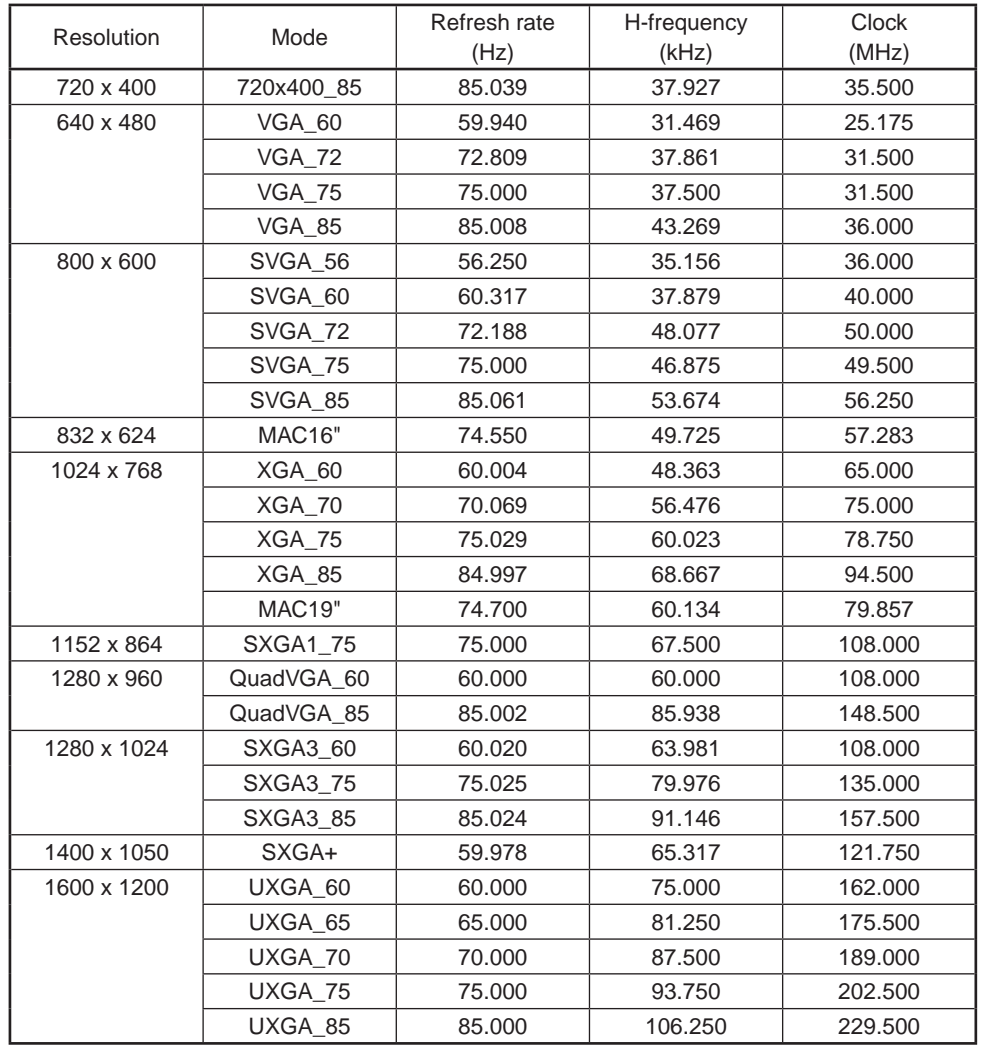

#### **Note**

• Signals whose resolution exceeds the native resolution (1024 x 768 dots) will be compressed. For this reason, some information may be lost, and/or image quality may be affected.

## ■ List of supported signals (Component signals)

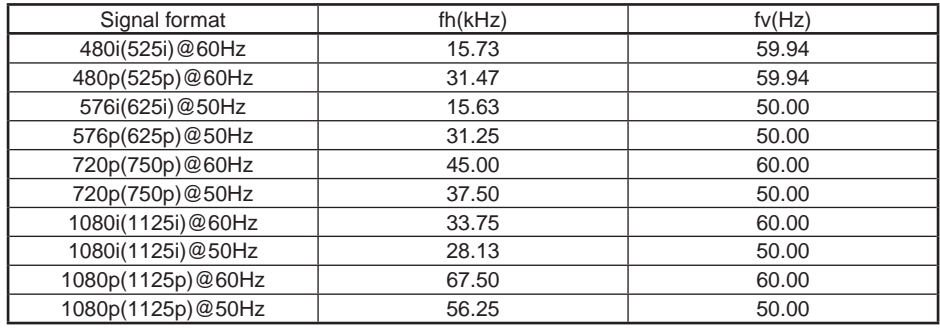

## ■ List of supported signals (Video, S-Video signals)

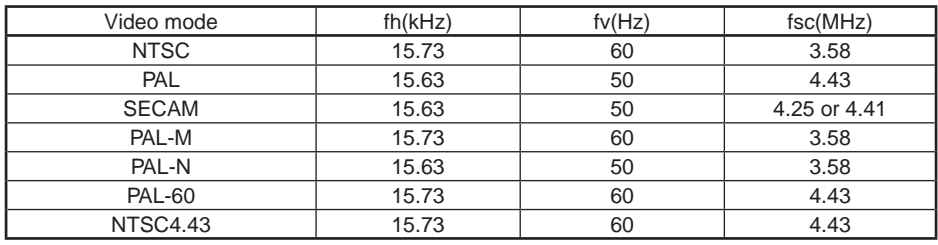

## **Pin assignment of COMPUTER 1 IN, COMPUTER 2 IN and MONITOR terminals**

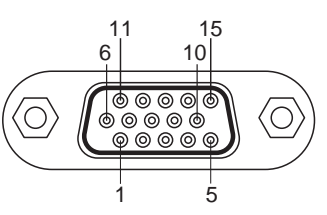

Mini D sub 15 Pin connector

#### Input Signal

- RGB input RGB signals:  $0.7 \text{ V (p-p)}$  75  $\Omega$ Horizontal sync signal: TTL level (Pos/neg polarity) Vertical sync signal: TTL level (Pos/neg polarity)
- Y/P<sub>B</sub>/P<sub>R</sub> input Y signal:  $1.0 \text{ V (p-p)}$  75  $\Omega$  $P_B/P_R$  signals: 0.7 V (p-p) 75  $\Omega$

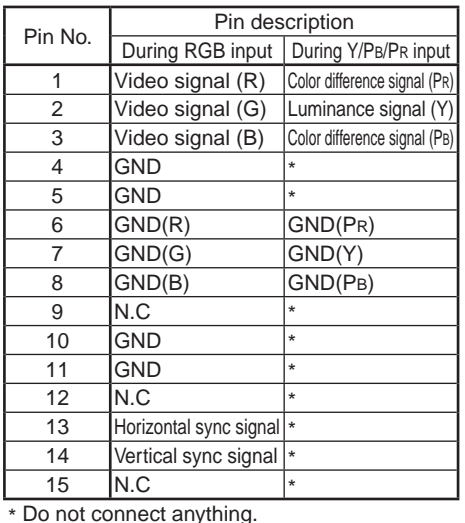

## <span id="page-34-0"></span>**Specifications (Continued)**

#### **CONTROL terminal**

#### **Pin assignment**

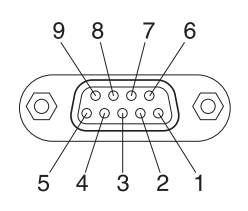

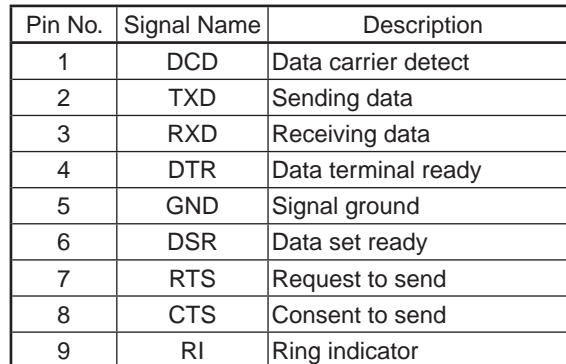

D sub 9 pin connector

#### **Interface format**

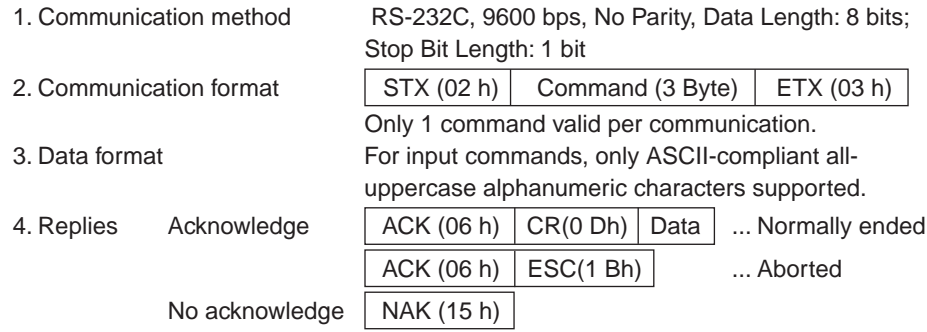

If commands are to be sent consecutively, wait for the response from the projector before sending the next command.

#### **Main Commands**

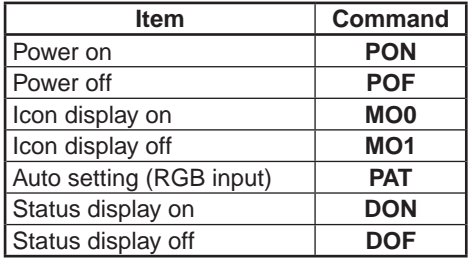

#### **Note**

Contact your dealer for control cable and other commands. •

#### **TOSHIBA CORPORATION**

#### 68